**Read this Quick Setup Guide before using the printer. Before you can use the printer, you must set up the hardware and install the driver.**

<span id="page-0-1"></span><span id="page-0-0"></span>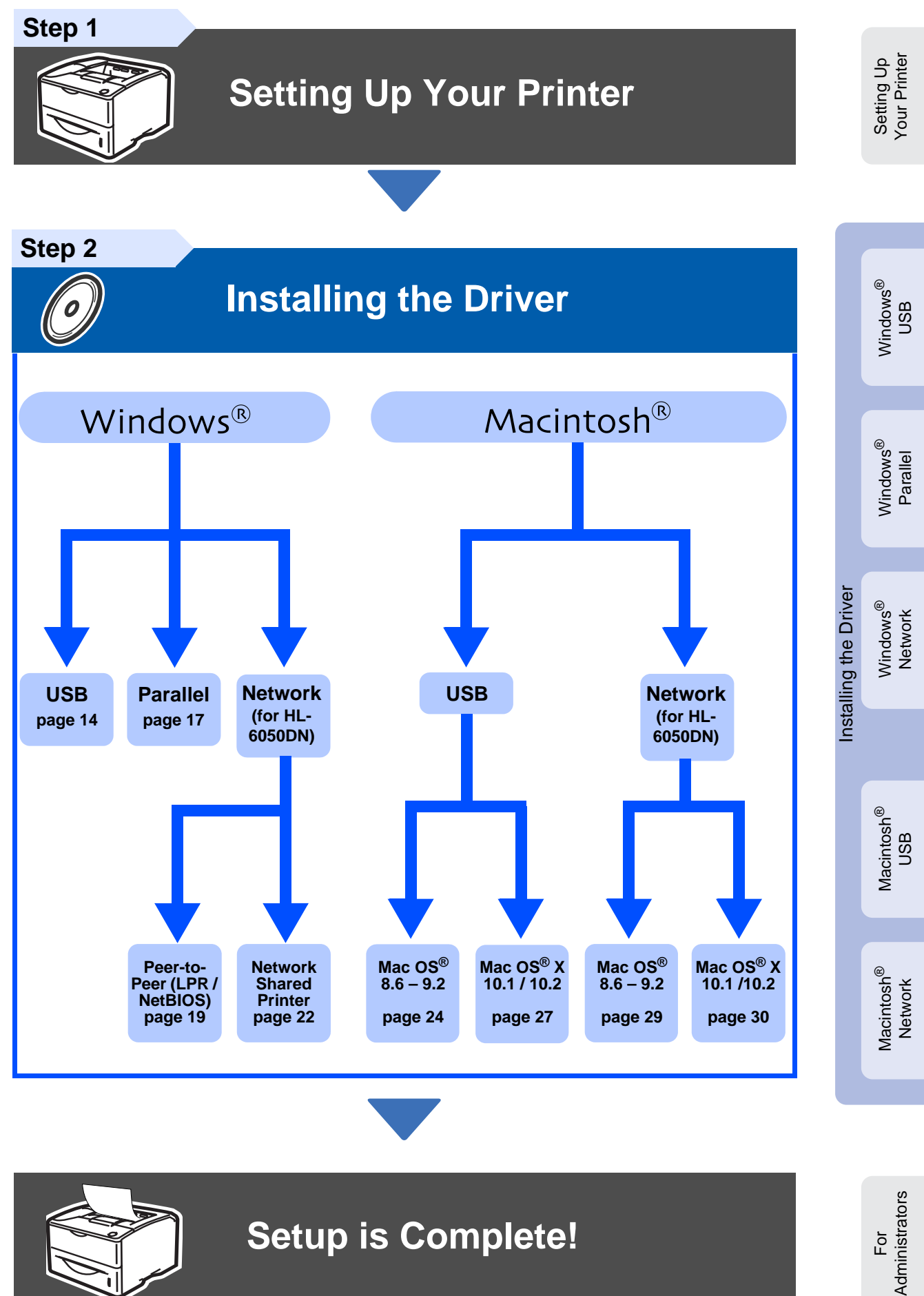

**brother.** 

For the latest driver and to find the best solution for your problem or question, access the Brother Solutions Center directly from the CD-ROM/Driver or go to http://solutions.brother.com Keep this Quick Setup Guide and supplied CD-ROM in a convenient place for quick and easy reference at all times.

# **Table of Contents**

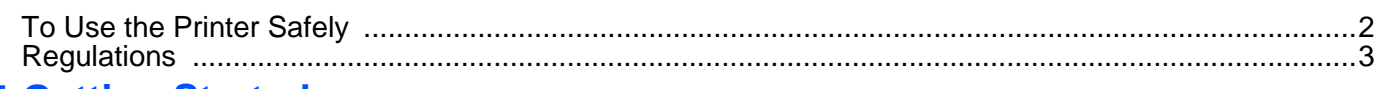

## Getting Started

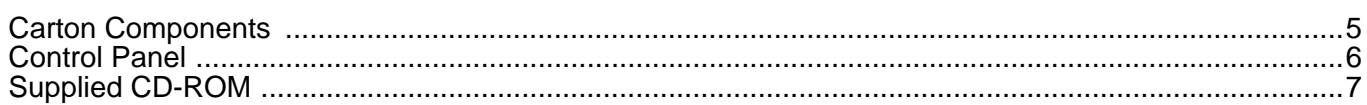

# **Step 1 Setting Up Your Printer**

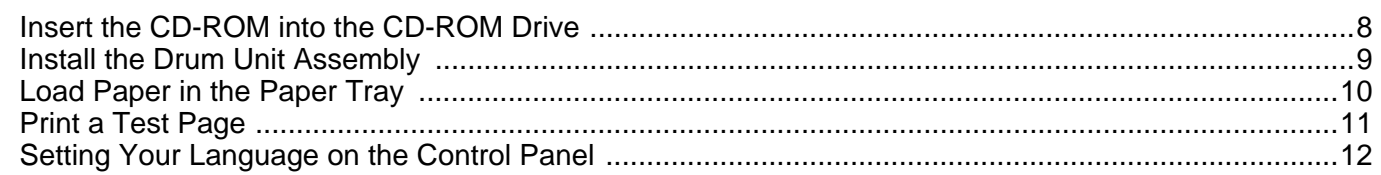

# **Step 2 Installing the Driver**

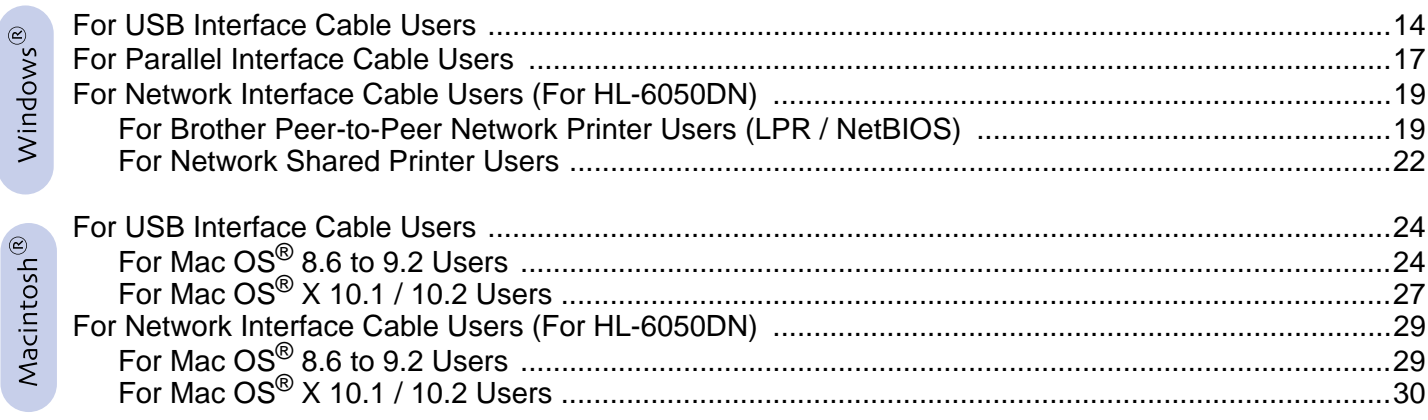

## For Administrators (HL-6050DN)

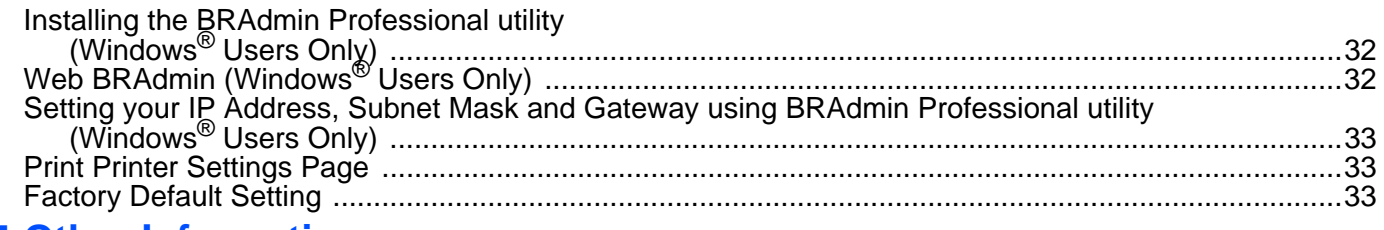

## **Other Information**

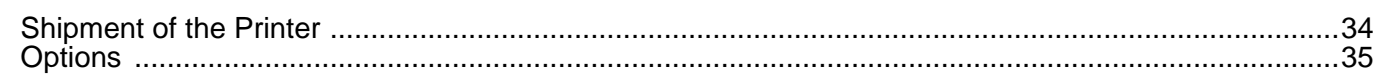

## ■ Troubleshooting

**User's Guide Chapter 6** 

# **Safety Precautions**

# <span id="page-2-0"></span>**To Use the Printer Safely**

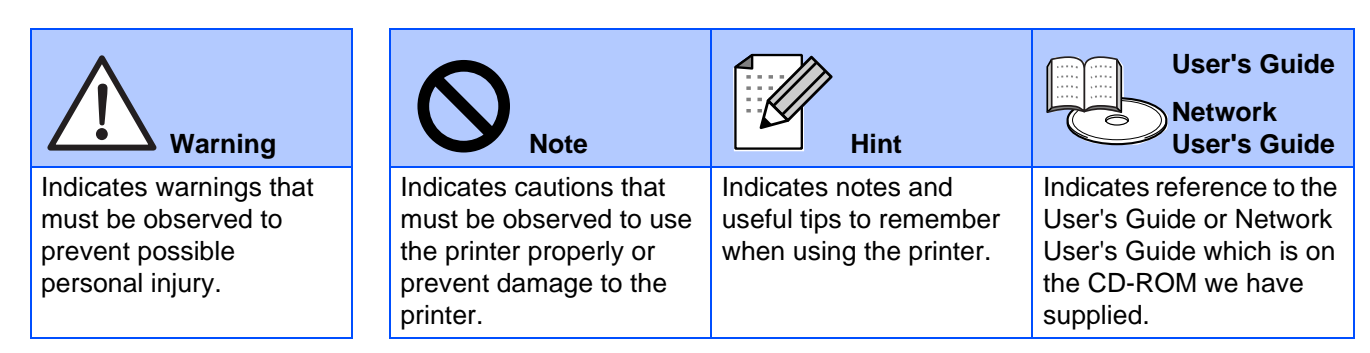

## **Warning**

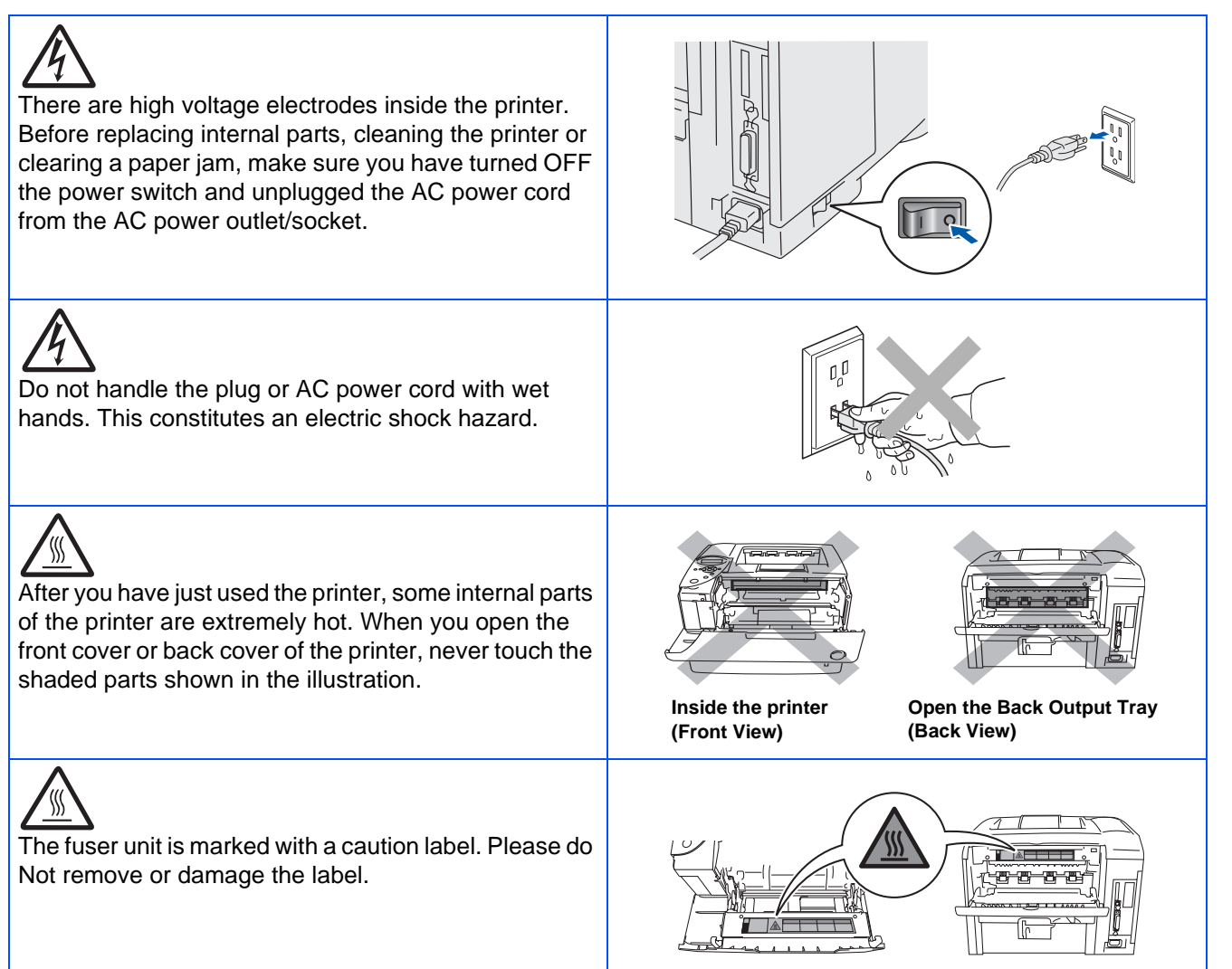

# <span id="page-3-0"></span>**Regulations**

#### **Federal Communications Commission (FCC) Declaration of Conformity (For USA)**

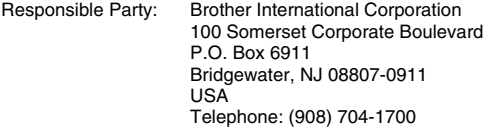

declares, that the products

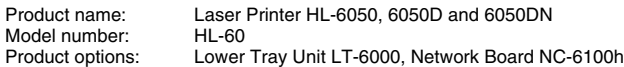

complies with Part 15 of the FCC Rules. Operation is subject to the following two conditions: (1) This device may not cause harmful interference, and (2) this device must accept any interference received, including interference that may cause undesired operation.

This equipment has been tested and found to comply with the limits for a Class B digital device, pursuant to Part 15 of the FCC Rules. These limits are designed to provide reasonable protection against harmful interference in a residential installation. This equipment generates, uses, and can radiate radio frequency energy and, if not installed and used in accordance with the instructions, may cause harmful interference to radio communications. However, there is no guarantee that interference will not occur in a particular installation. If this equipment does cause harmful interference to radio or television reception, which can be determined by turning the equipment off and on, the user is encouraged to try to correct the interference by one or more of the following measures:

- Reorient or relocate the receiving antenna.
- Increase the separation between the equipment and receiver.
- Connect the equipment into an outlet on a circuit different from that to which the receiver is connected.
- Call the dealer, Brother Customer Service, or an experienced radio/TV technician for help.

#### **Important**

A shielded interface cable should be used to ensure compliance with the limits for a Class B digital device.

Changes or modifications not expressly approved by Brother Industries, Ltd. could void the user's authority to operate the equipment.

#### **Industry Canada Compliance Statement (For Canada)**

This Class B digital apparatus complies with Canadian ICES-003.

Cet appareil numérique de la classe B est conforme à la norme NMB-003 du Canada.

#### **Radio interference (220-240 volt model only)**

This printer follows EN55022 (CISPR Publication 22)/Class B.

Before you use this product, make sure that you use a following interface cables.

1. A shielded parallel interface cable with twisted-pair conductors and that it is marked "IEEE 1284 compliant". 2. A USB cable.

The cable must not be more than 2.0 metres long.

## **brother**

**"EC" Declaration of Conformity**

#### **Manufacture**

Brother Industries Ltd., 15-1, Naeshiro-cho, Mizuho-ku, Nagoya 467-8561, Japan

Plant Brother Technology (Shenzhen) Ltd. NO6 Gold Garden Ind. Nanling Buji, Longgang, Shenzhen, China

Herewith declare that:

Products description: Laser Printer<br>Product Name: HI-6050 HI-Model Number:

HL-6050, HL-6050D, HL-6050DN<br>HL-60

are in conformity with provisions of the Directives applied: Low Voltage Directive 73/23/EEC (as amended by 93/68/EEC) and the Electromagnetic Compatibility Directive 89/336/EEC (as amended by 91/263/EEC and 92/ 31/EEC and 93/68/EEC).

Standards applied: Harmonized:<br>Safety: Safety: EN60950: 2000

EMC: EN55022: 1998 Class B

EN55024: 1998 EN61000-3-2: 1995 + A14:2000 EN61000-3-3: 1995

Year in which CE marking was first affixed: 2003

Issued by: Brother Industries, Ltd. Date: 6 August, 2003<br>Place: Nagova Japan Nagoya, Japan Signature:

Maeda D. a.z

Takashi Maeda Manager Quality Management Group Quality Management Dept. Information & Document Company

#### **Laser Safety (100 to 120 volt Model Only)**

This printer is certified as a Class I laser product under the U.S. Department of Health and Human Services (DHHS) Radiation Performance Standard according to the Radiation Control for Health and Safety Act of 1968. This means that the printer does not produce hazardous laser radiation.

Since radiation emitted inside the printer is completely confined within protective housings and external covers, the laser beam cannot escape from the machine during any phase of user operation.

### **FDA Regulations (100 to 120 volt Model Only)**

U.S. Food and Drug Administration (FDA) has implemented regulations for laser products manufactured on and after August 2, 1976. Compliance is mandatory for products marketed in the United States. One of the following labels on the back of the printer indicates compliance with the FDA regulations and must be attached to laser products marketed in the United States.

### MANUFACTURED:

Brother Industries, Ltd., 15-1 Naeshiro-cho Mizuho-ku Nagoya, 467-8561 Japan This product complies with FDA radiation performance standards, 21 CFR subchapter J.

### MANUFACTURED:

Brother Technology (Shenzhen) Ltd. NO6 Gold Garden Ind. Nanling Buji, Longgang, Shenzhen, CHINA This product complies with FDA radiation performance standards, 21 CFR Subchapter J

☛ Caution: Use of controls, adjustments or performance of procedures other than those specified in this manual may result in hazardous radiation exposure.

#### **IEC 60825 specification (220 to 240 volt model only)**

This printer is a Class 1 laser product as defined in IEC 60825 specifications. The label shown below is attached in countries where it is needed.

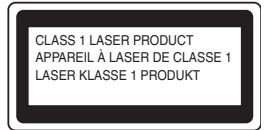

This printer has a Class 3B laser diode which produces invisible laser radiation in the scanner unit. You should not open the scanner unit under any circumstances.

☛ Caution: Use of controls or adjustments or performance of procedures other than those specified herein may result in hazardous radiation exposure.

#### **For Finland and Sweden LUOKAN 1 LASERLAITE KLASS 1 LASER APPARAT**

- ☛ Varoitus! Laitteen käyttäminen muulla kuin tässä käyttöohjeessa mainitulla tavalla saattaa altistaa käyttäjän turvallisuusluokan 1 ylittävälle näkymättömälle lasersäteilylle.
- ☛ Varning Om apparaten används på annat sätt än i denna Bruksanvisning specificerats, kan användaren utsättas för osynlig laserstrålning, som överskrider gränsen för laserklass 1.

#### **Internal laser radiation**

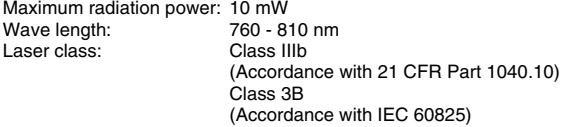

### **IMPORTANT - For Your Safety**

To ensure safe operation the supplied three-pin plug must be inserted only into a standard three-pin power outlet that is properly grounded through the standard electrical wiring.

Extension cords used with this printer must be three-pin plug type and correctly wired to provide proper grounding. Incorrectly wired extension cords may cause personal injury and equipment damage.

The fact that the equipment operates satisfactorily does not imply that the power is grounded and that the installation is completely safe. For your safety, if in any doubt about the effective grounding of the power, call a qualified electrician.

#### **Disconnect device**

You must install this printer near a power outlet that is easily accessible. In case of an emergency, you must disconnect the power cord from the power outlet to shut off the power completely.

#### **Caution for LAN connection (For model HL-6050DN only)**

Connect this product to a LAN connection that is not subjected to over voltages.

#### **IT power system (For Norway only)**

This product is also designed for an IT power system with phase-to-phase voltage 230V.

#### **Geräuschemission / Acoustic noise emission (for Germany only)**

Lpa < 70 dB (A) DIN 45635-19-01-KL2

### **Wiring information (for UK)**

### **Important**

If you need to replace the plug fuse, fit a fuse that is approved by ASTA to BS1362 with the same rating as the original fuse.

Always replace the fuse cover. Never use a plug that does not have a cover.

#### **Warning - This printer must be earthed.**

The wires in the mains lead are coloured in line with the following code : **Green and Yellow: Earth Blue: Neutral Brown: Live**

If in any doubt, call a qualified electrician.

# <span id="page-5-0"></span>■**Getting Started**

## <span id="page-5-1"></span>**Carton Components**

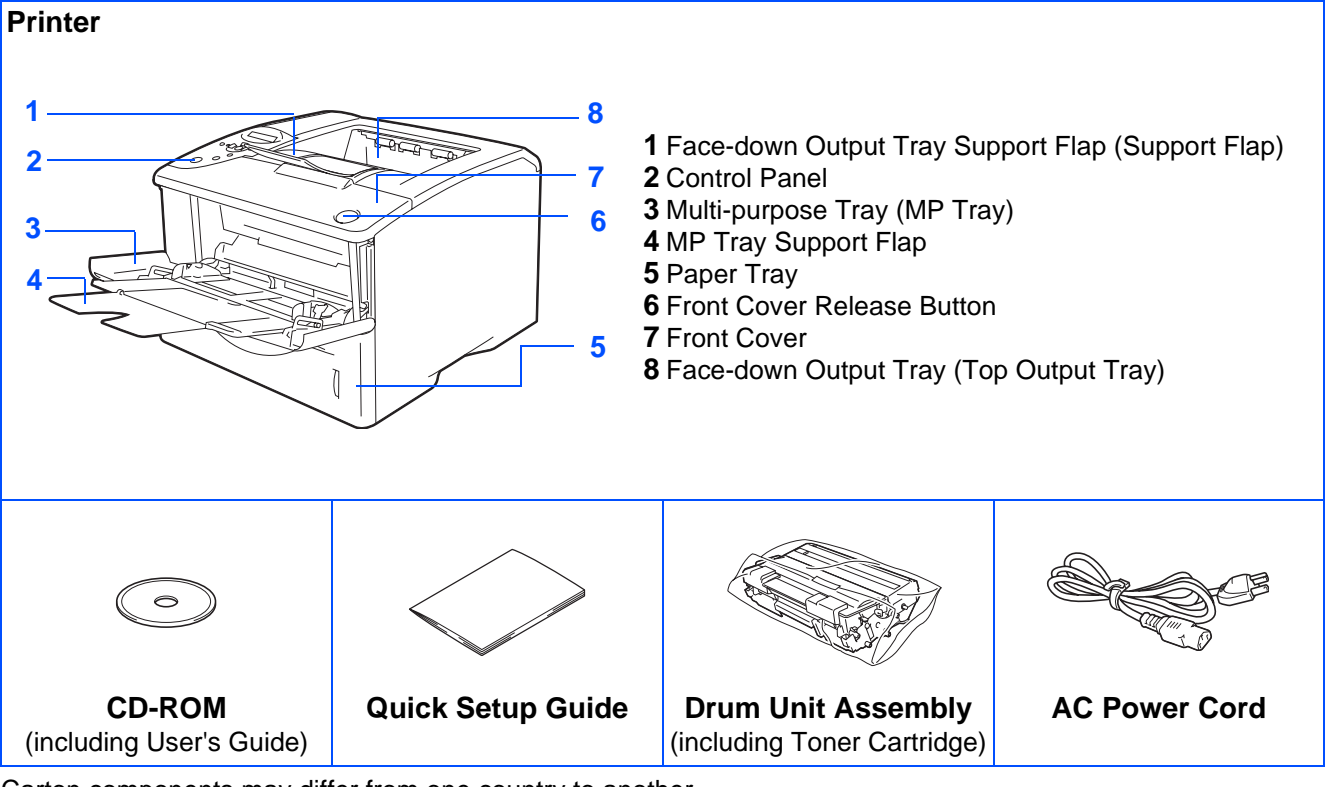

Carton components may differ from one country to another.

The power cord may be slightly different to the one in the diagram above, depending upon which country you bought the printer in.

Save all packing materials and the printer carton.

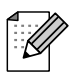

- The interface cable is not a standard accessory. Buy the appropriate interface cable for the interface you intend to use (Parallel, USB or Network).
- It is recommended to use a Parallel or USB interface cable that is not longer than 6 feet (2.0 meters).
- For Parallel interface cable users, use a shielded interface cable that is IEEE 1284-compliant.
- Use a Hi-Speed USB 2.0 certified cable if your computer uses a Hi-Speed USB 2.0 interface.

# <span id="page-6-0"></span>**Control Panel**

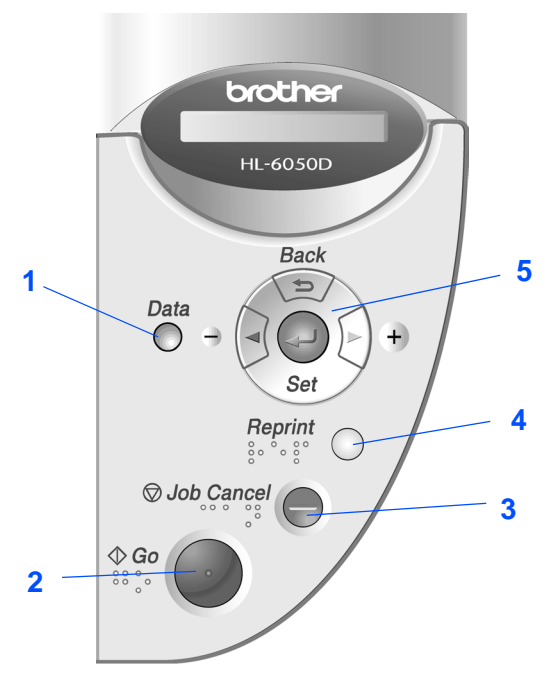

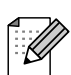

The control panel has a buzzer function for visually-impaired users. See Chapter 3 in the User's Guide for more information.

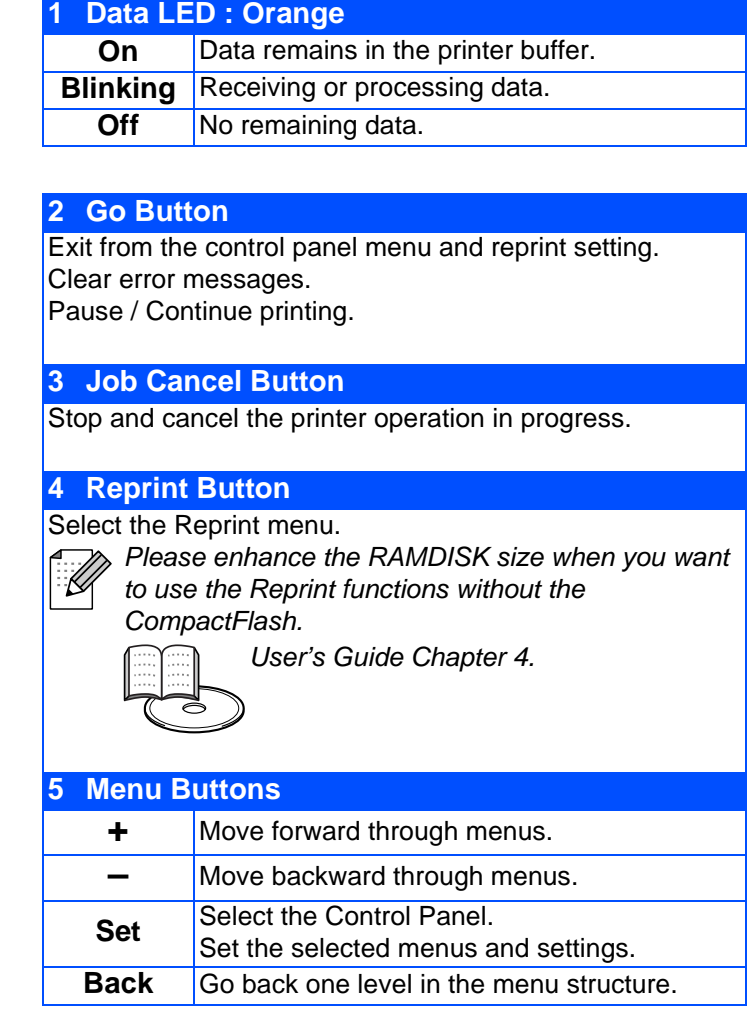

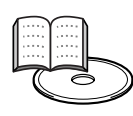

User's Guide Chapter 3.

The control panel with Braille symbols is optionally available for some countries. If you want to buy an optional control panel with Braille symbols, call the dealer you bought the printer from.

# <span id="page-7-0"></span>**Supplied CD-ROM**

You can find a variety of information on the CD-ROM.

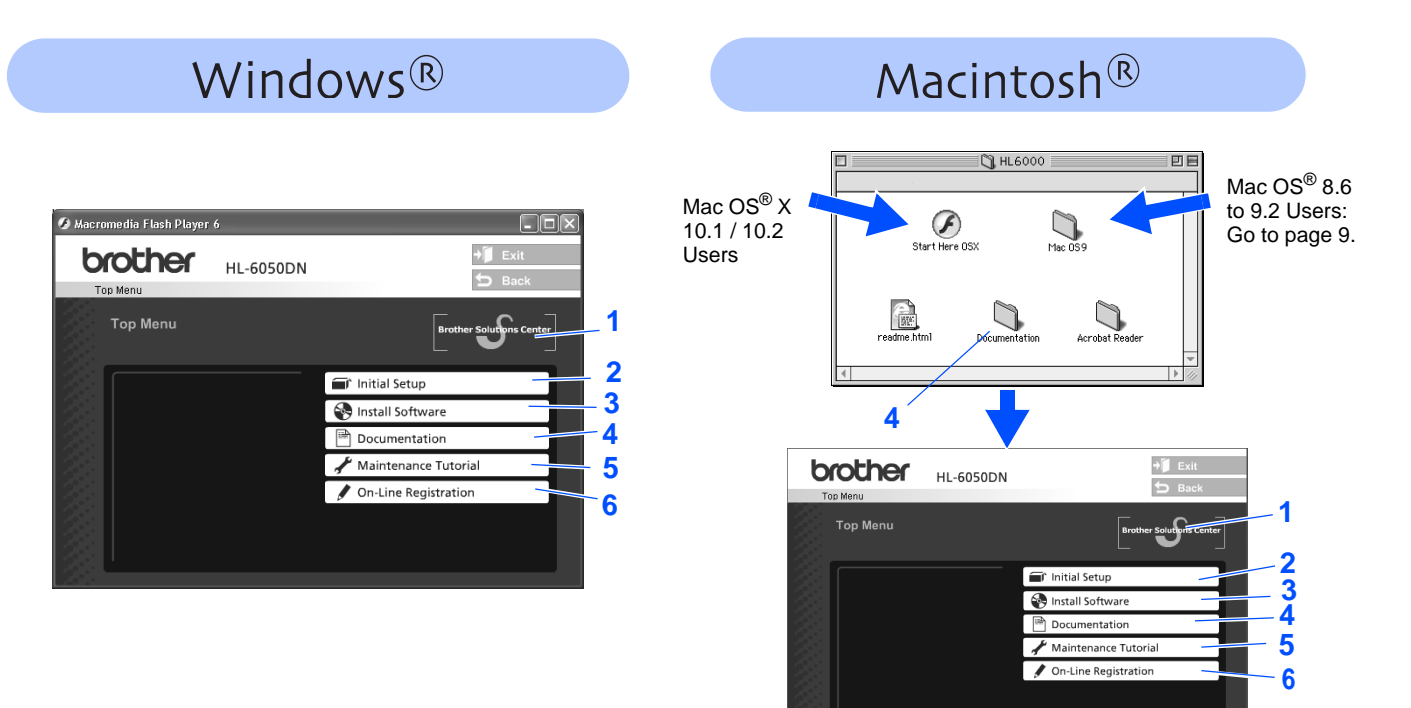

### **1 Brother Solutions Center**

The Brother Solutions Center [\(h](http://solutions.brother.com)ttp://solutions.brother.com) is a one-stop resource for all your printer needs. Download the latest drivers and utilities for your printers, read the FAQs and troubleshooting tips, or learn about printer solutions.

### **2 Initial Setup**

Instructional movie for printer setup and driver installation.

### **3 Install Software**

Installs the printer driver and utilities.

### **4 Documentation**

View the Printer User's Guide and Network User's Guide in PDF format. (Viewer included) User's Guide will be installed automatically when you install the driver. From the Start button, select Programs, your printer (e.g. Brother HL-6050), and User's Guide. If you do not want to install User's Guide, select Custom Installation when you install the driver.

**5 Maintenance Tutorial**

Instructional movie for printer maintenance.

### **6 On-Line Registration**

Register your product on-line.

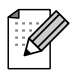

For visually impaired users:

Please see a HTML file, readme.html, on the supplied CD-ROM. You can read it with Screen Reader 'text-to-speech' software.

### **Setting Up Your Printer Step 1**

## <span id="page-8-2"></span><span id="page-8-1"></span><span id="page-8-0"></span>**1 Insert the CD-ROM into the CD-ROM Drive**

**For Windows® Users**

**Do NOT connect the interface cable. Connecting the interface cable is done when installing the driver.** 

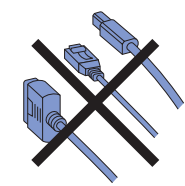

1 Insert the CD-ROM into your CD-ROM drive. The opening screen will appear automatically.

Follow the on-screen instructions.

**2** Click **Initial Setup** on the menu screen.

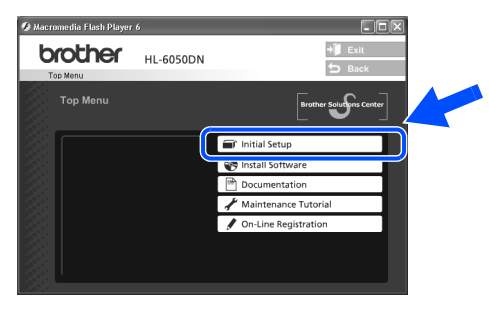

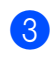

**3** You can view the Initial Setup instructions and follow the steps on pages 9 to 12.

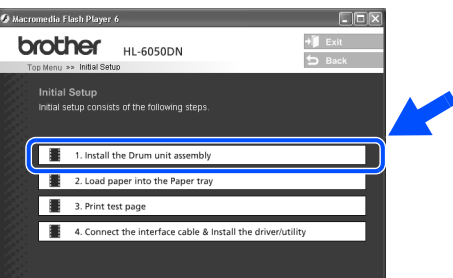

## **For Macintosh® Users**

This is for Mac  $OS^{®}$  X 10.1 / 10.2 Users. If you are Mac  $OS^{\circledR}$  8.6 to 9.2 Users, go to next page.

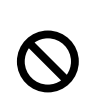

**Do NOT connect the interface cable. Connecting the interface cable is done when installing the driver.** 

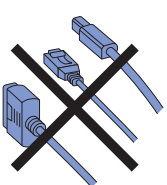

Insert the CD-ROM into your CD-ROM drive. Double-click the **Start Here OS X** icon.

Follow the on-screen instructions.

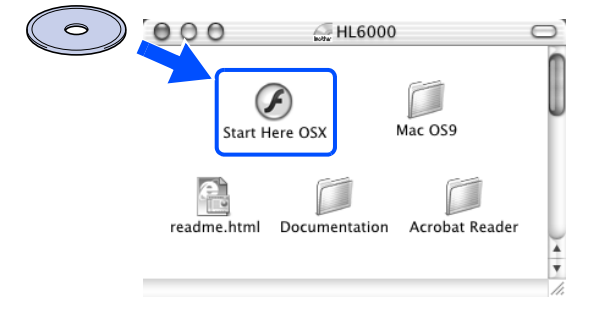

### **2** Click **Initial Setup** on the menu screen.

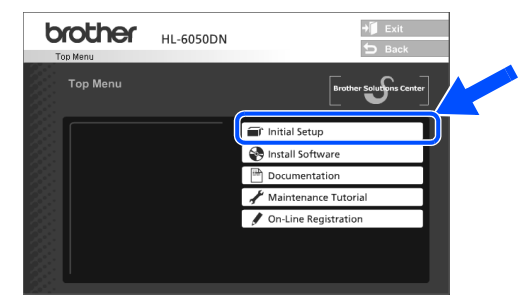

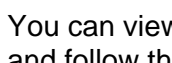

**3** You can view the Initial Setup instructions and follow the steps on pages 9 to 12.

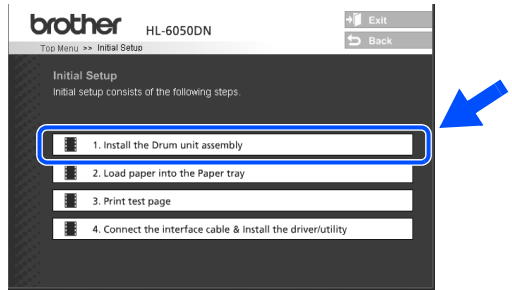

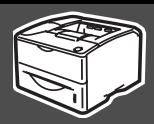

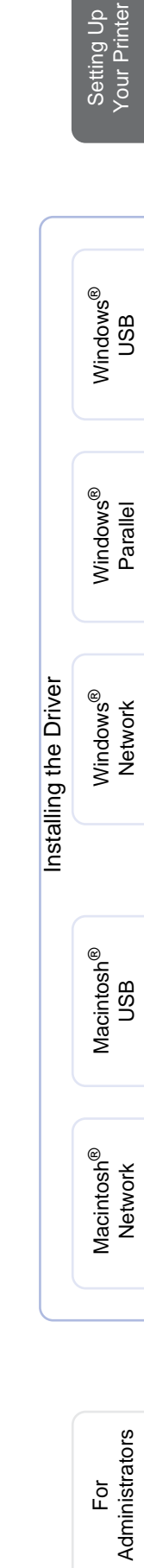

# <span id="page-9-0"></span>**2 Install the Drum Unit Assembly**

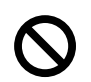

**Do NOT connect the interface cable. You will be prompted to connect the interface cable during the driver installation.** 

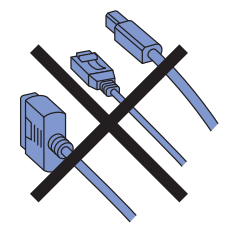

Open the front cover by pressing the front cover release button.

Front cover release button

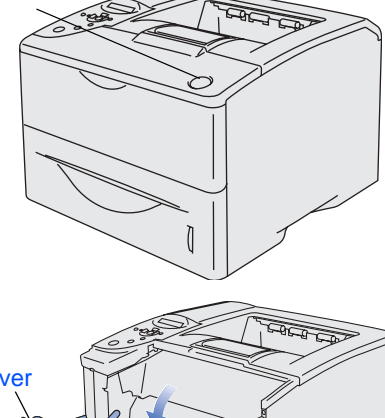

- Front cover
- 2 Unpack the drum unit assembly. Rock it from side to side several times to distribute the toner evenly inside the assembly.

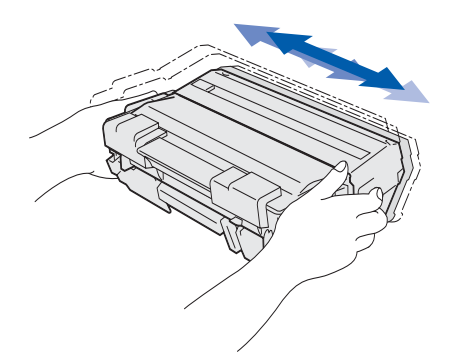

<sup>3</sup> Put the drum unit assembly into the printer.

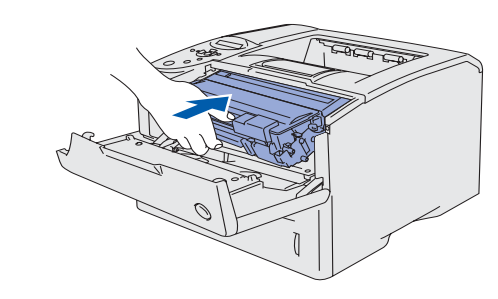

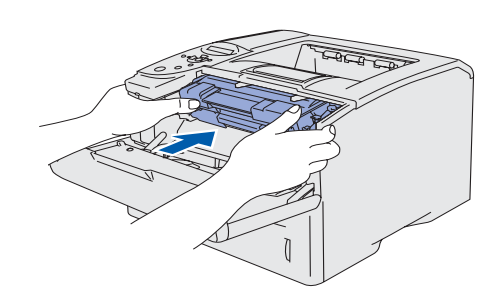

4 Close the front cover of the printer.

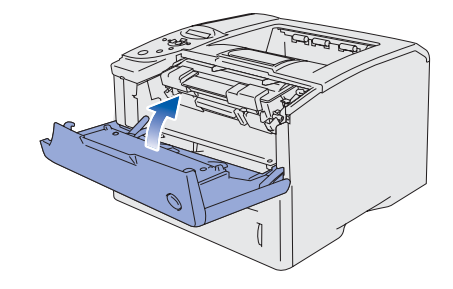

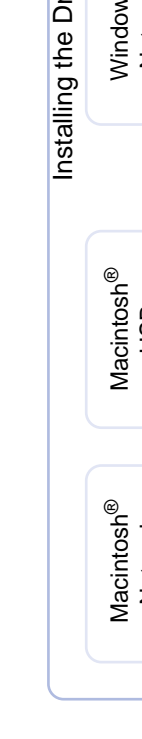

**Go to the next page**

Administrators

## **Setting Up Your Printer Step 1**

## <span id="page-10-0"></span>**3 Load Paper in the Paper Tray**

**1** Pull the paper tray completely out of the printer.

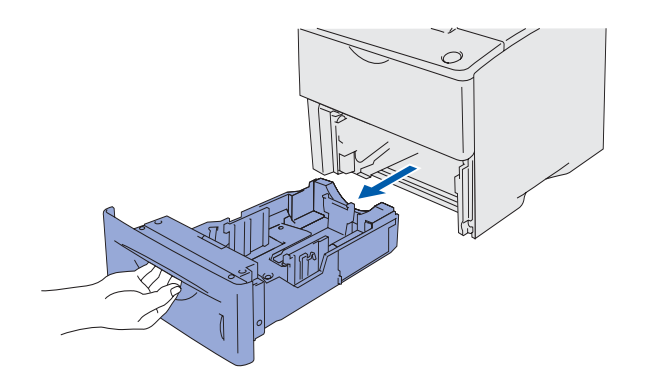

While pressing the paper guide release lever, slide the adjusters to fit the paper size. Check that the guides are firmly in the slots.

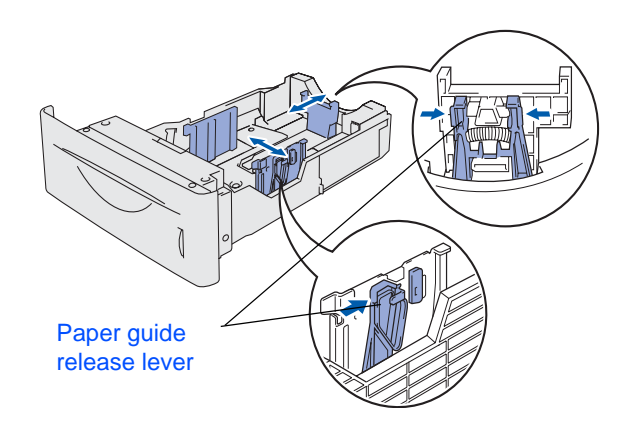

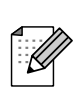

For Legal size paper, press the universal guide release button and pull out the back of the paper tray.

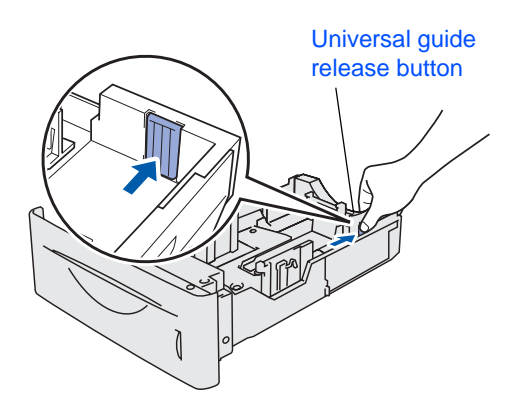

**3** To avoid paper jams and misfeeds, fill the paper tray with small stacks of paper that you have fanned well.

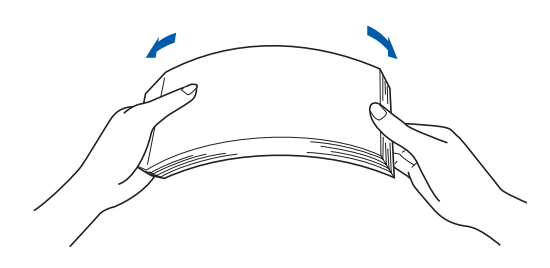

4 Put paper in the paper tray. Check that the paper is flat in the tray and below the maximum paper mark.

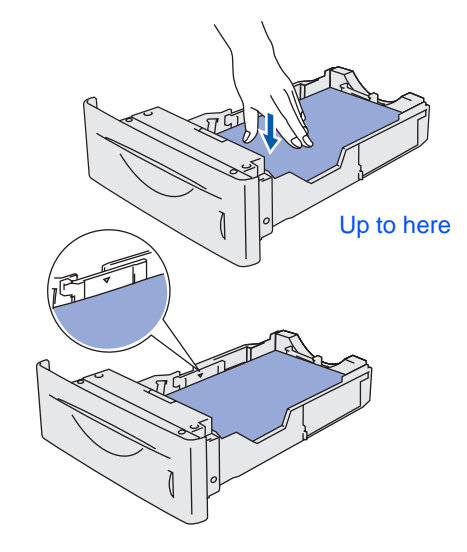

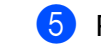

5 Put the paper tray firmly back in the printer.

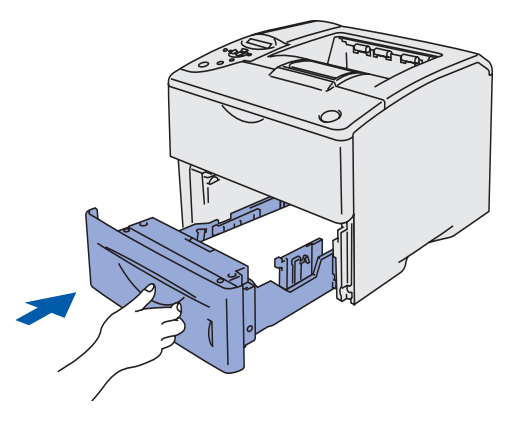

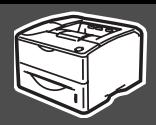

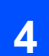

## <span id="page-11-0"></span>**4 Print a Test Page**

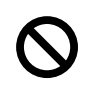

**Do NOT connect the interface cable. Connecting the interface cable is done when installing the driver.** 

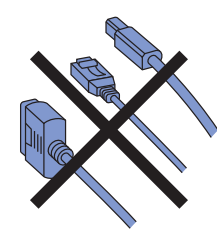

1 Make sure that the printer's power switch is off.

Connect the AC power cord to the printer.

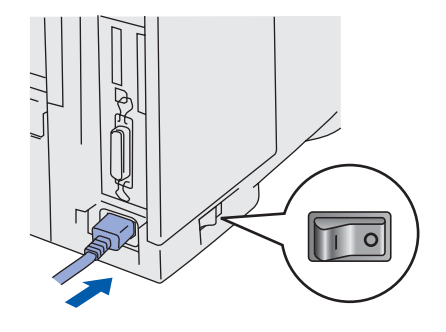

2 Plug the AC power cord into an AC power outlet/socket. Turn the printer's power switch on.

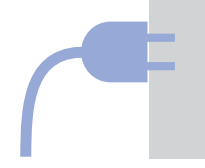

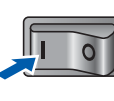

**3** After the printer has finished warming up, the READY message appears.

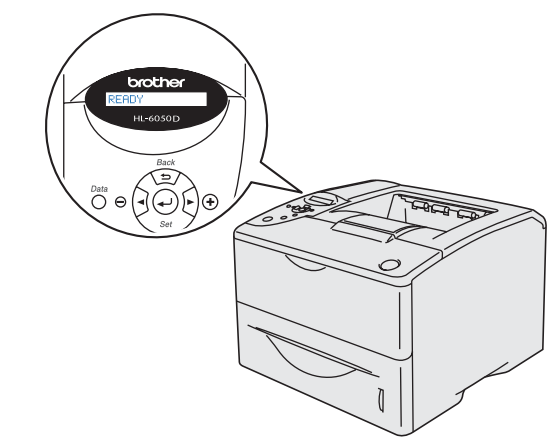

**4** Press the **Go** button. The printer prints a test page.

Check that the test page has printed correctly.

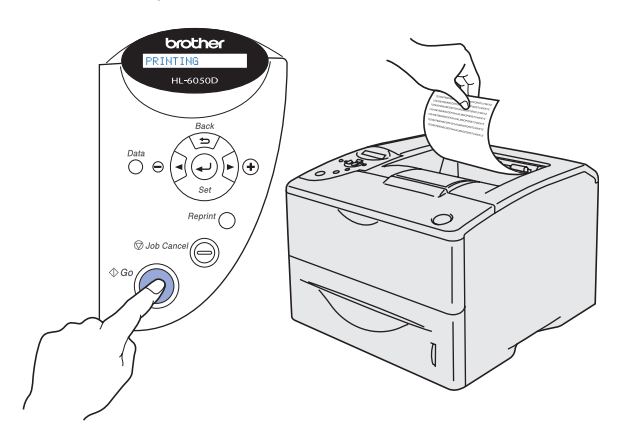

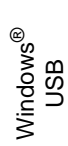

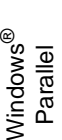

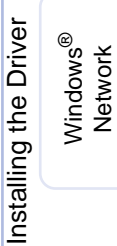

For<br>Administrators Administrators

**Go to the next page**

# **Step 1 • Setting Up Your Printer**

## <span id="page-12-0"></span>**6 Setting Your Language on the Control Panel**

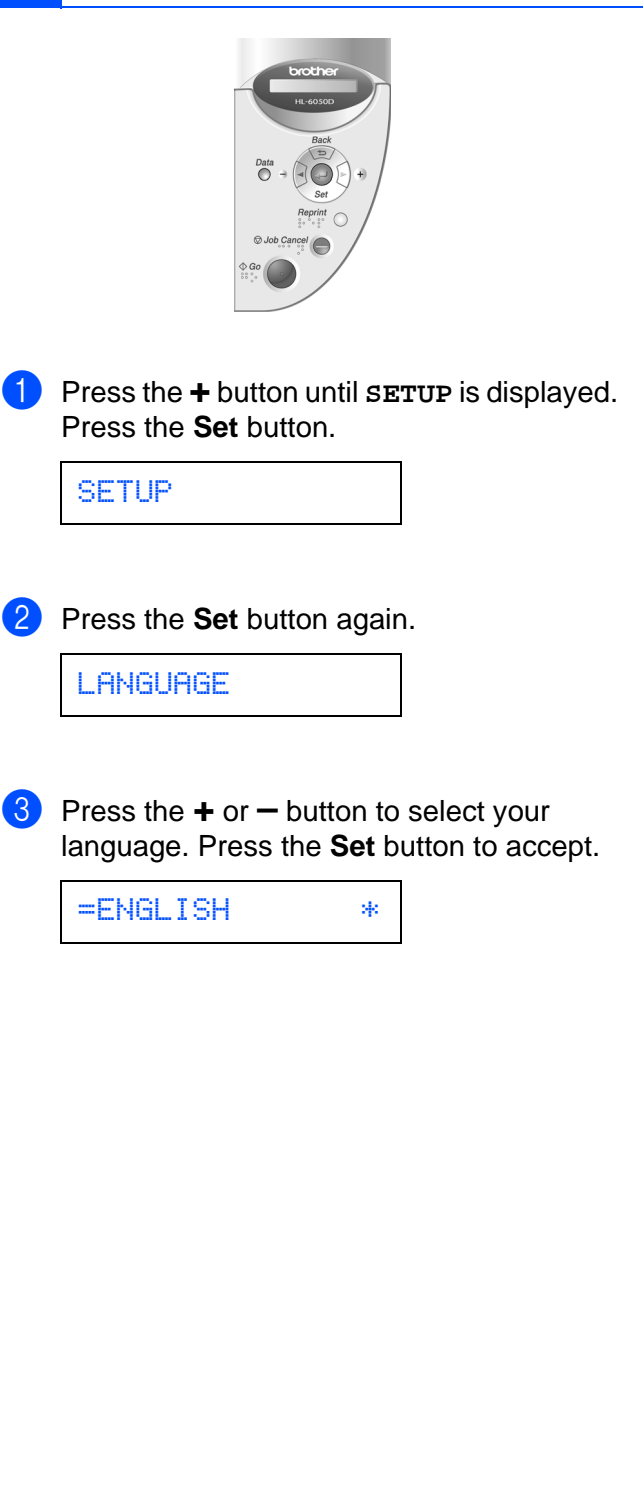

**Go to the next page to install the driver.**

## <span id="page-13-0"></span>**Installing the Driver Step 2**

<span id="page-13-1"></span>Follow the instructions on this page for your operating system and interface cable. The screens for Windows<sup>®</sup> in this Quick Setup Guide are based on Windows<sup>®</sup> XP and HL-6050DN.

The screens for Mac OS<sup>®</sup> X in this Quick Setup Guide are based on Mac OS<sup>®</sup> X 10.1 and HL-6050DN.

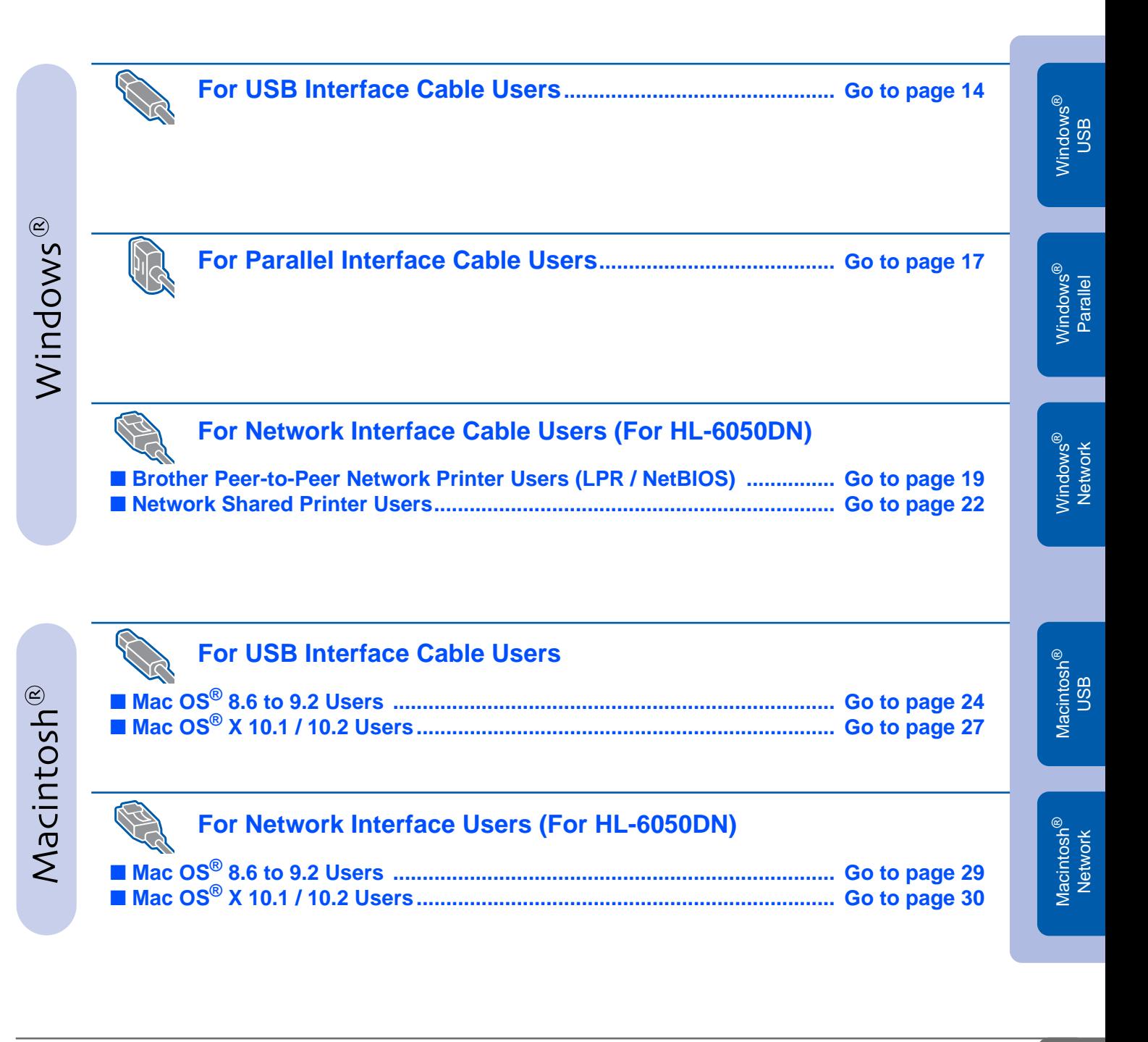

# <span id="page-14-0"></span>**Installing the Driver**

<span id="page-14-1"></span>**For USB Interface Cable Users**

## **1. Installing the Driver and Connecting the Printer to Your PC**

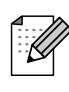

If the **Found New Hardware Wizard** appears on your PC, click the **Cancel** button.

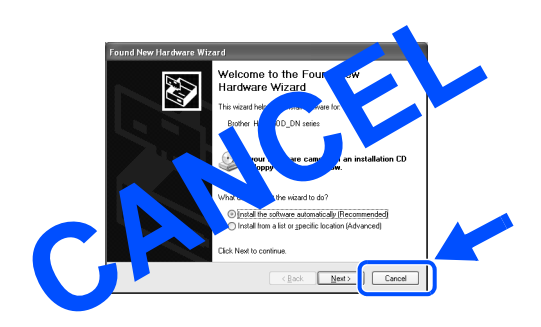

1 Make sure the USB interface cable is **NOT** connected to the printer, and then begin installing the driver. If you have already connected the cable, remove it.

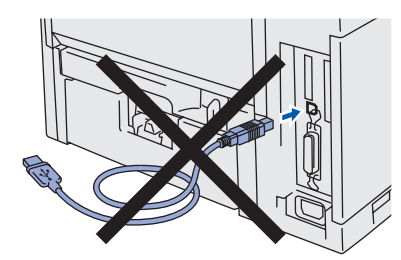

2 Click **Connect the interface cable & Install the driver/utility** from the **Initial Setup** menu.

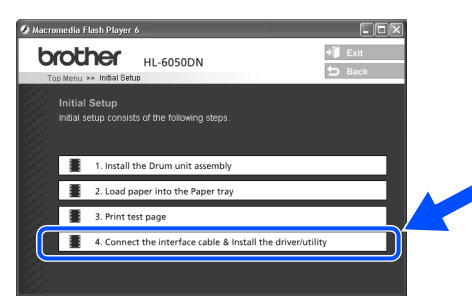

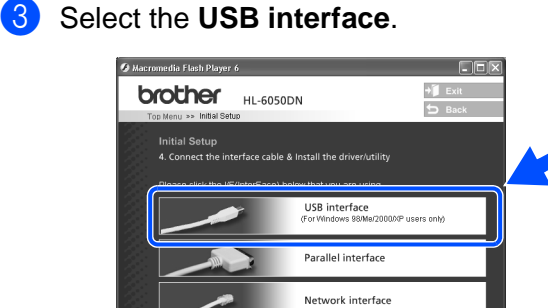

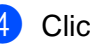

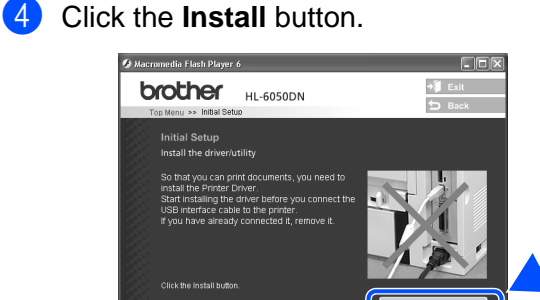

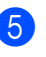

5 Click the **Next** button. Follow the on-screen instructions.

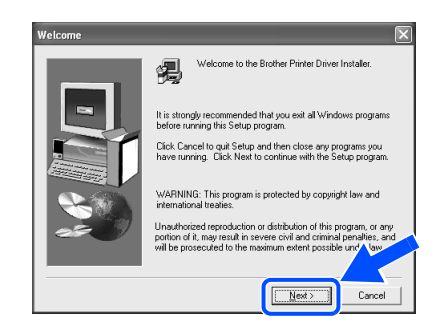

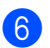

**6** Select **Standard Installation**, and then click the **Next** button.

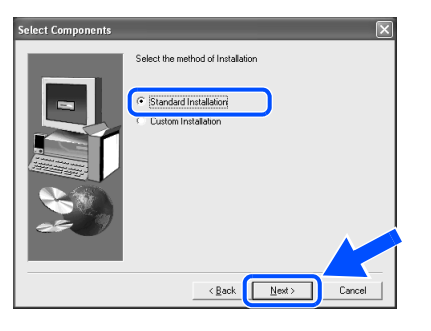

- If you want to install the PS driver, select **Custom** and then follow the on-screen instructions. When the **Select Components** screen appears, check **PS Printer Driver**, and then continue following the on-screen instructions.
- If you do not want to install the User's Guide, select **Custom** and then follow the on-screen instructions. When the **Select Components** screen appears, remove the check from the User's Guide box, and then continue following the on-screen instructions.

7 Select **Local Printer with USB cable**, and then click the **Next** button.

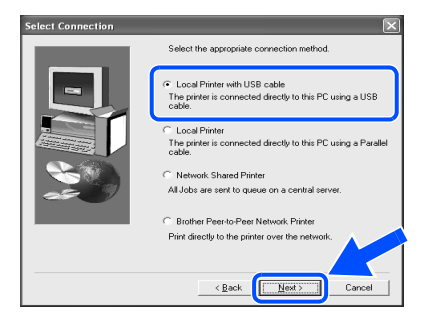

8 When this screen appears, make sure the printer's power switch is on. Connect the USB interface cable to your PC, and then connect it to the printer. Click the **Next** button.

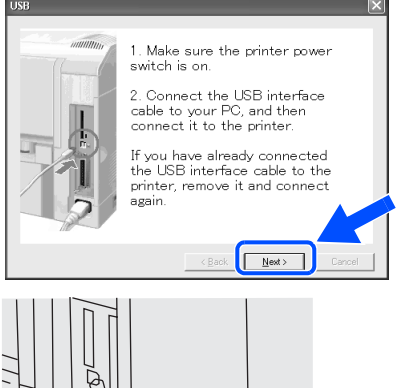

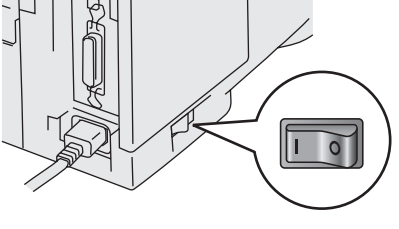

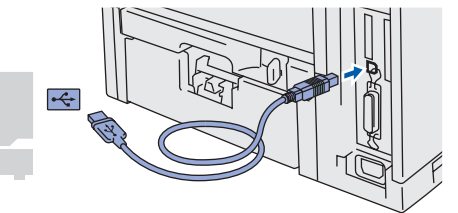

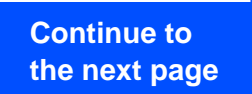

For Administrators

Administrators

15

# **Installing the Driver**

# **Ref** For USB Interface Cable Users

### 0 Click the **Finish** button.

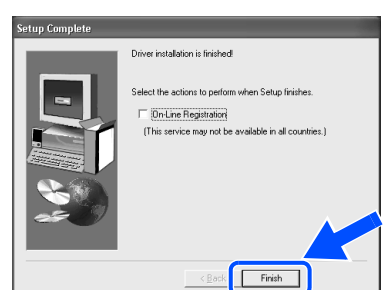

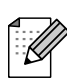

If you want to register your product on-line, check **On-Line Registration**.

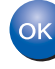

**For Windows® 98 / Me users: Setup is now complete.**

**For Windows® 2000/XP users: Go to "2. Setting Your Printer as the Default Printer".**

**2. Setting your Printer as the Default Printer (For Windows® 2000/XP Users Only)**

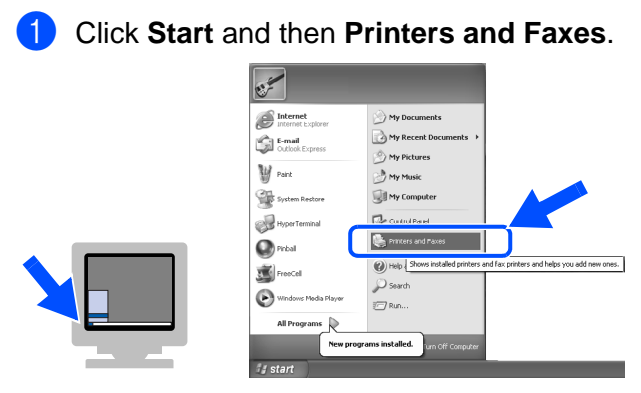

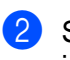

2 Select the **Brother HL-6050D/DN series** icon.

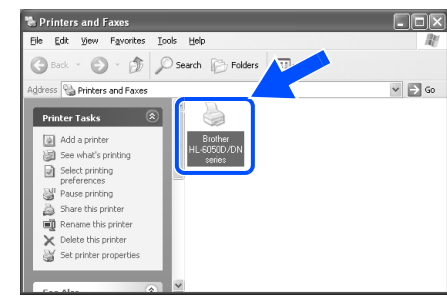

3 From the **File** menu, select **Set as Default printer**.

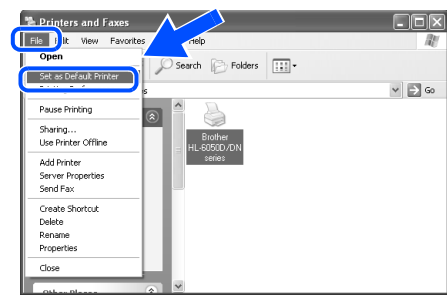

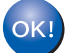

 **Setup is now complete.**

<span id="page-17-1"></span><span id="page-17-0"></span>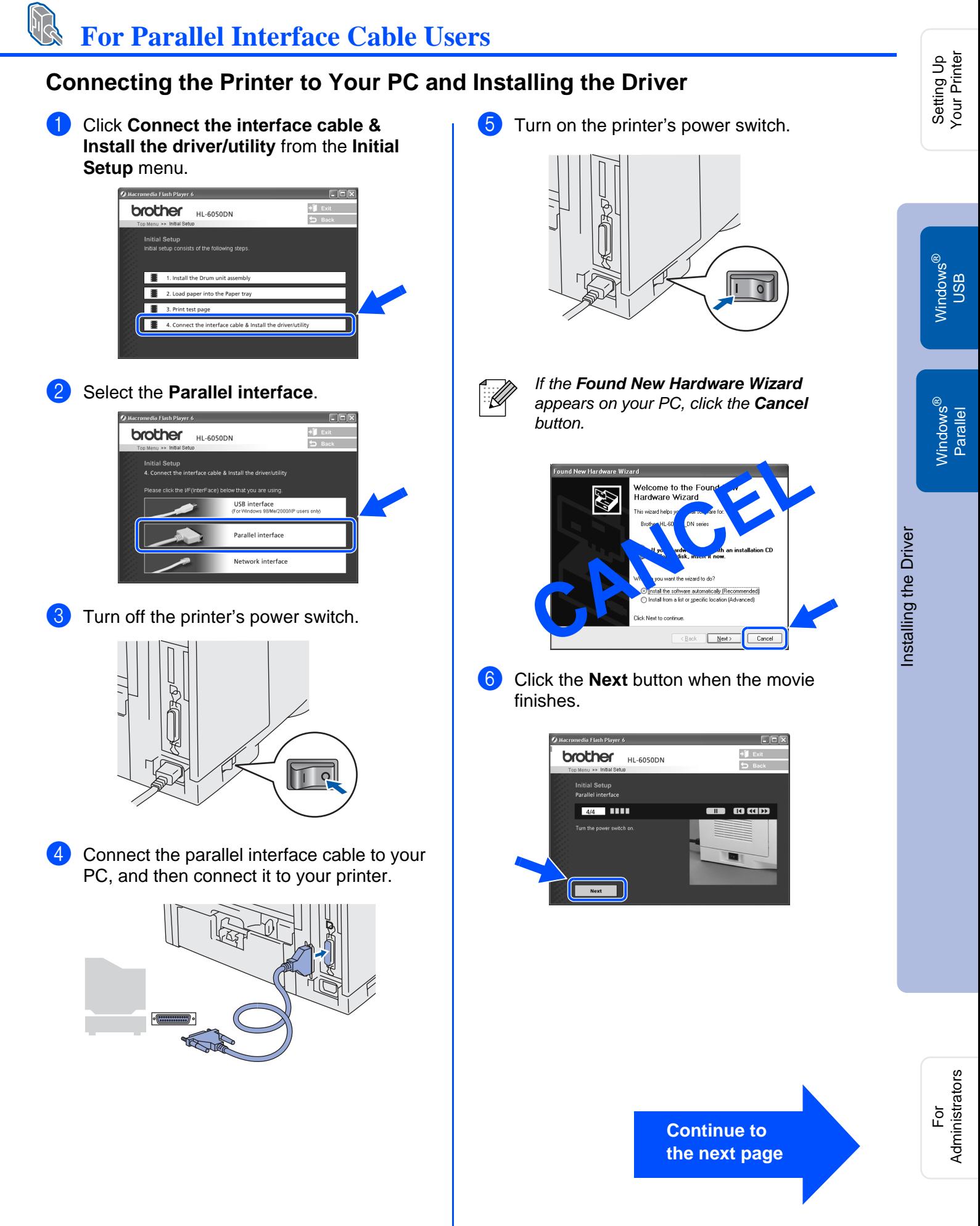

# **Installing the Driver**

## **For Parallel Interface Cable Users 7** Click the **Install** button. **O** Macromedia Flash Player 6  $\Box$ o $\times$ **brother HL-6050DN**  $\overline{a}$ **Initial Setup** <u>\_\_\_\_\_</u><br>nstall 8 Click the **Next** button. Follow the on-screen instructions. Welcome to the Brother Printer Dr strongly recommended that you<br>ore running this Setup program Click Cancel to guit Setup and the  $N$ ext Cancel **9** Select **Standard Installation**, and then click the **Next** button. elect Components Select the method of Installation C Standard Installation  $\overline{\langle \underline{\mathsf{Back}} \rangle}$  Mest > Cancel If you want to install the PS driver, select  $\mathscr{Q}$ **Custom** and then follow the on-screen instructions. When the **Select Components** screen appears, check **PS Printer Driver**, and then continue following the on-screen instructions. ■ If you do not want to install the User's Guide, select **Custom** and then follow the on-screen instructions. When the **Select Components** screen appears, remove the check from the User's Guide box, and then continue following the on-screen instructions. 18

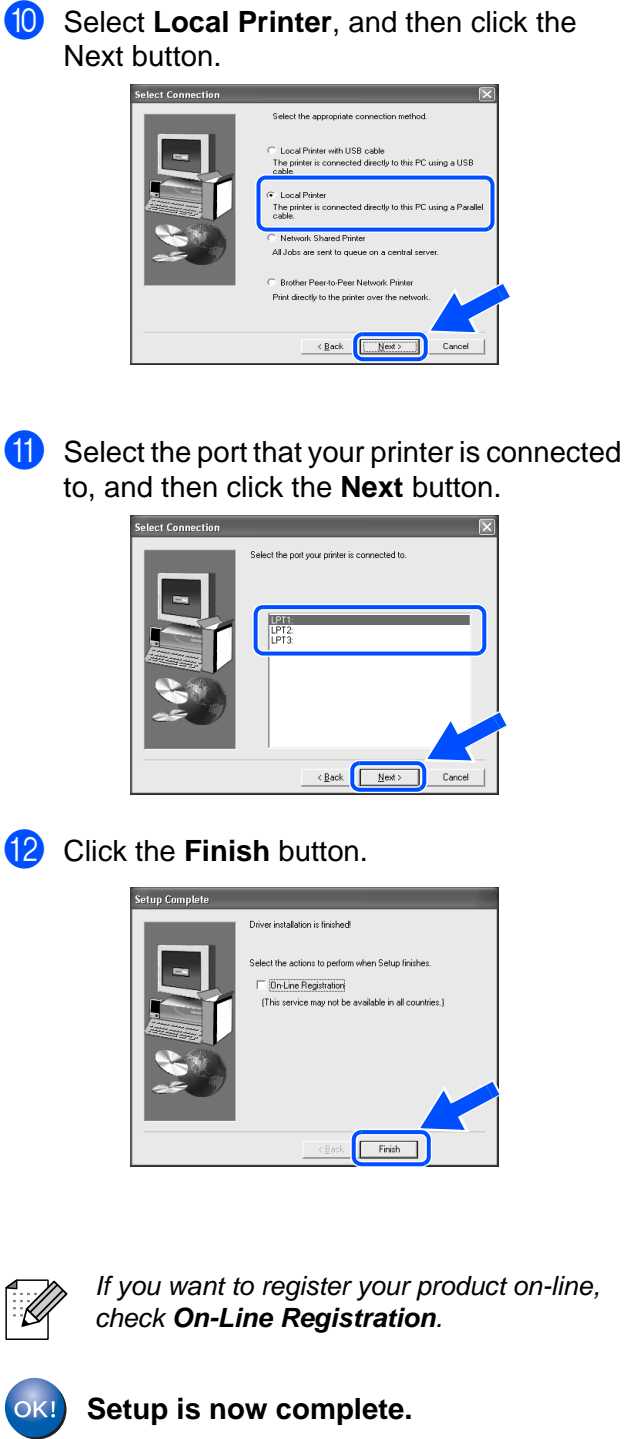

<span id="page-19-1"></span>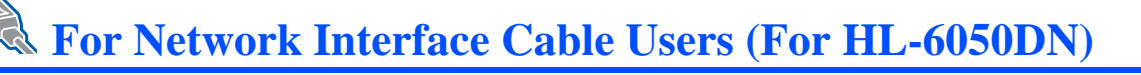

## <span id="page-19-2"></span><span id="page-19-0"></span>**For Brother Peer-to-Peer Network Printer Users (LPR / NetBIOS)**

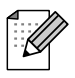

- If you are going to connect the printer to your network, we recommended that you contact your system administrator prior to installation.
- Before installation, if you are using Personal Firewall software (e.g. the Internet Connection Firewall available in Windows XP), disable it. Once you are sure that you can print, re-start your Personal Firewall software.

## **Connecting the Printer to Your Network and Installing the Driver**

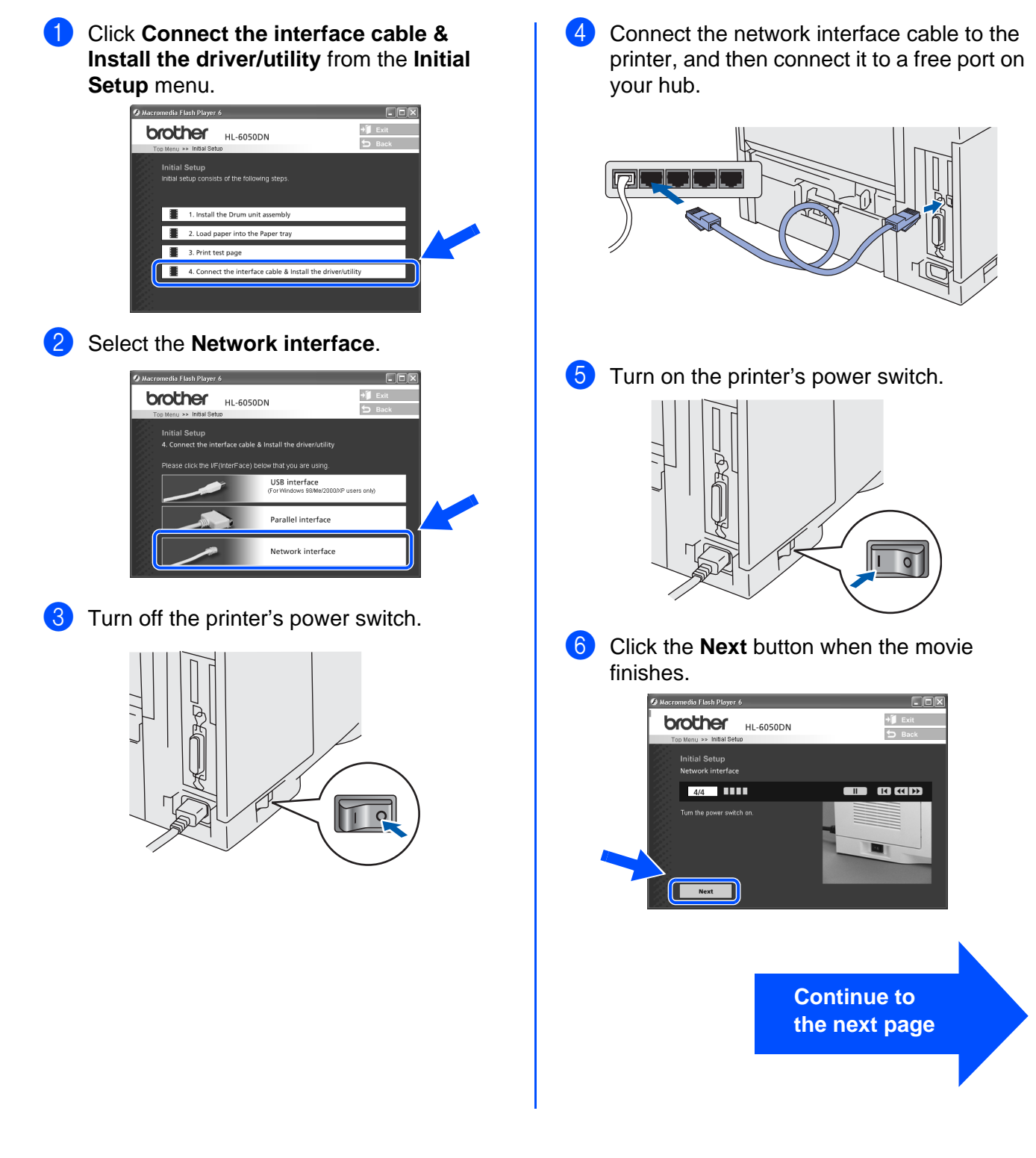

19

## **Installing the Driver Step 2**

## **For Network Interface Cable Users (For HL-6050DN)**

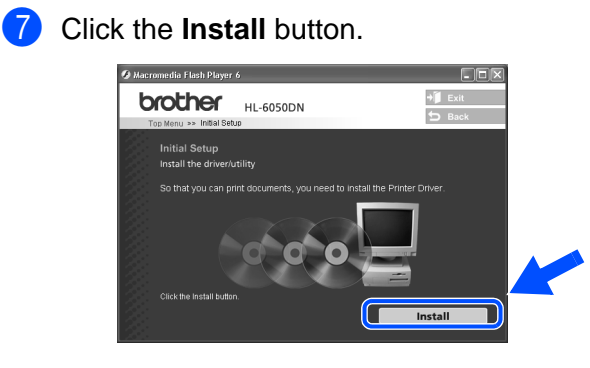

### **8** Click the **Next** button. Follow the on-screen instructions.

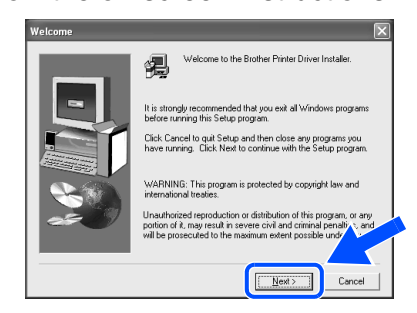

**9** Select **Standard Installation**, and then click the **Next** button.

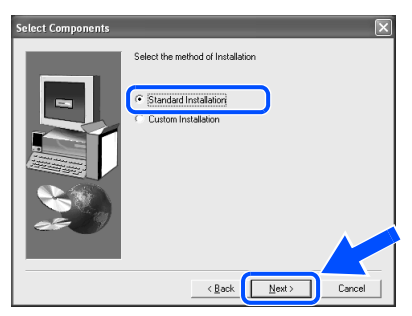

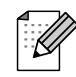

If you want to install the PS driver, select **Custom** and then follow the on-screen instructions. When the **Select Components** screen appears, check **PS Printer Driver**, and then continue following the on-screen instructions.

■ If you do not want to install the User's Guide, select **Custom** and then follow the on-screen instructions. When the **Select Components** screen appears, remove the check from the User's Guide box, and then continue following the on-screen instructions.

0 Select **Brother Peer-to-Peer Network Printer**, and then click the **Next** button.

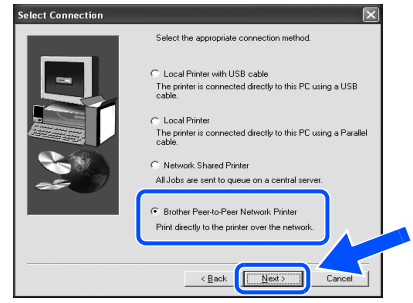

### **fil** For LPR Users:

Select **Search the network for devices and choose from a list of discovered divices (Recommended)**. Or enter your printer's IP address or its node name. Click the **Next** button.

**For NetBIOS Users:** Select **Search the network for devices and choose from a list of discovered divices (Recommended)**. Click the **Next** button.

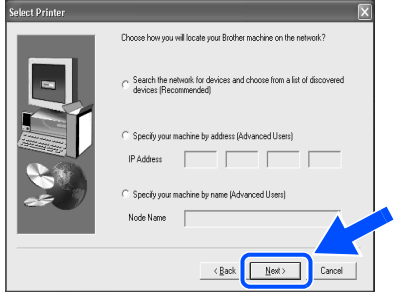

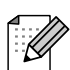

Contact your Administrator about the printer's IP Address or node name.

## Setting Up<br>Your Printer Your Printer Setting Up

### **B** For LPR Users:

Select your printer and **LPR (Recommended)**, and then click the **Next** button.

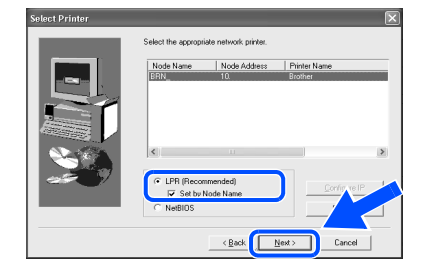

### **For NetBIOS Users:**

Select your printer and **NetBIOS**, and then click the **Next** button.

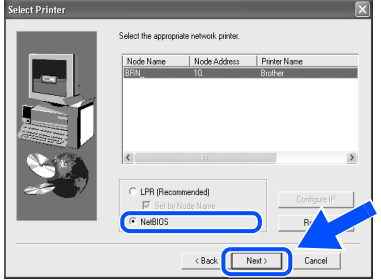

**13** Click the **Finish** button.

## stun Complete Driver installation is finished Select the actions to perfor  $\Box$  (On-Line Registration) mari<br>Patrici Finish

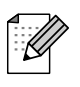

If you want to register your product on-line, check **On-Line Registration**.

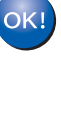

**For Windows NT® 4.0 and Windows® 2000/XP users: Setup is now complete.**

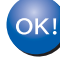

**For Windows® 95 / 98 / Me users: After your PC has restarted, setup will be complete.**

[Installing the Driver](#page-0-1)

For<br>Administrators Administrators

# **Installing the Driver**

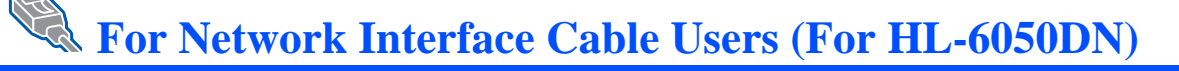

## <span id="page-22-1"></span><span id="page-22-0"></span>**For Network Shared Printer Users**

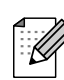

If you are going to connect the printer to your network, we recommended that you contact your system administrator prior to installation.

### **Installing the Driver, Connecting the Cable and Selecting the Appropriate Printer Queue or Share name**

1 Click **Connect the interface cable & Install the driver/utility** from the **Initial Setup** menu.

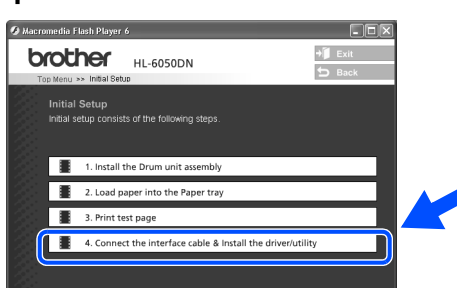

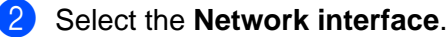

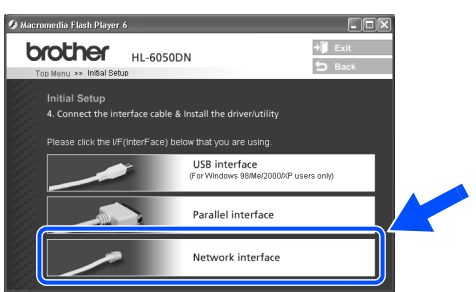

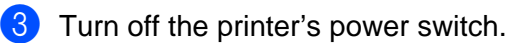

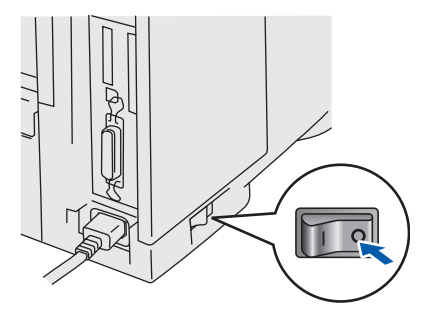

Connect the network interface cable to the printer, and then connect it to a free port on your hub.

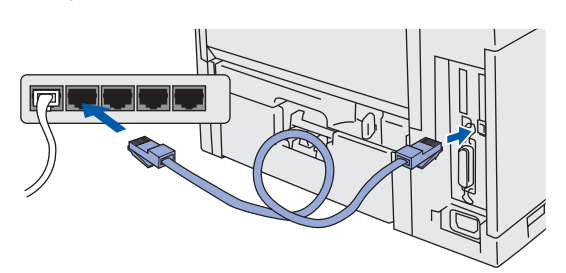

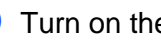

**5** Turn on the printer's power switch.

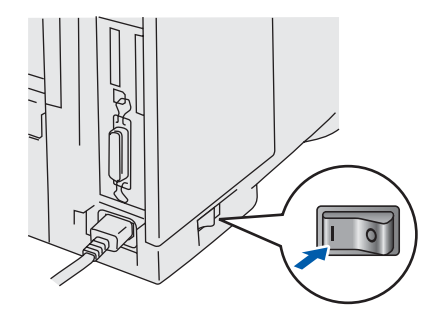

6 Click the **Next** button when the movie finishes.

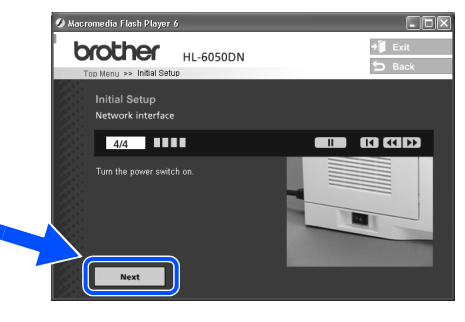

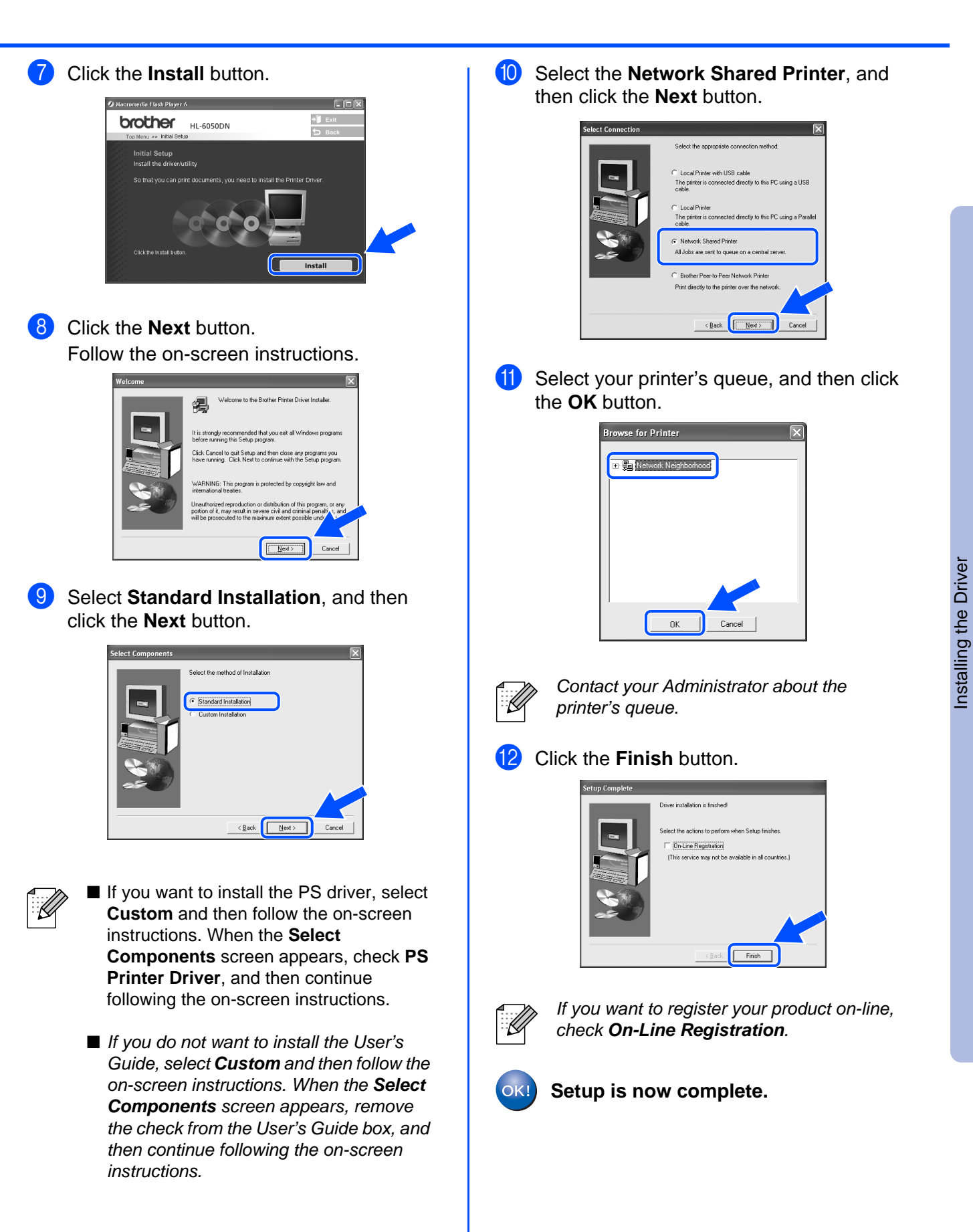

Setting Up Your Printer

Setting Up<br>Your Printer

For Administrators

Administrators

# <span id="page-24-1"></span>**Installing the Driver**

<span id="page-24-2"></span><span id="page-24-0"></span>**For Mac OS® 8.6 to 9.2 Users**

**For USB Interface Cable Users**

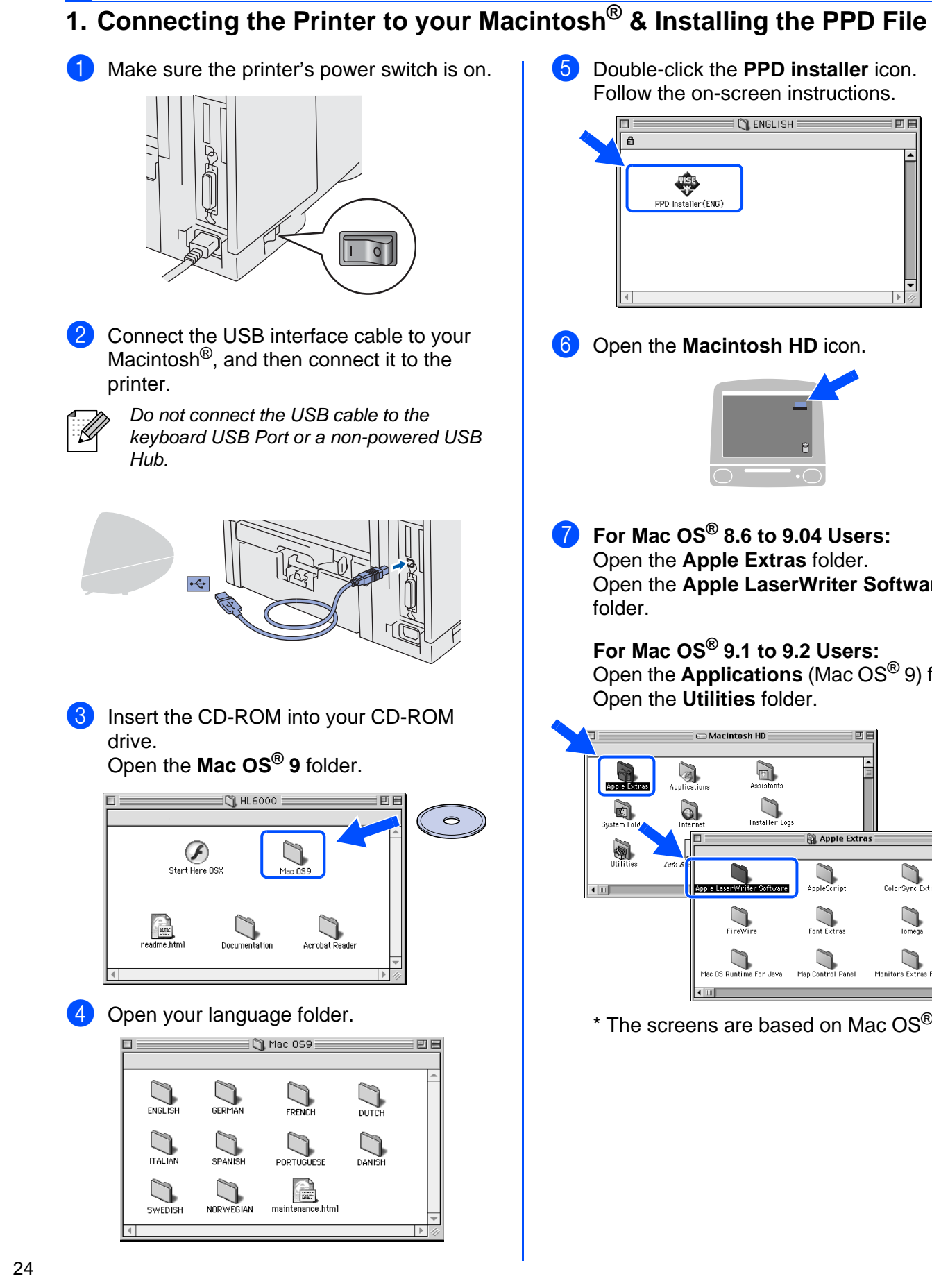

**5** Double-click the **PPD installer** icon. Follow the on-screen instructions.

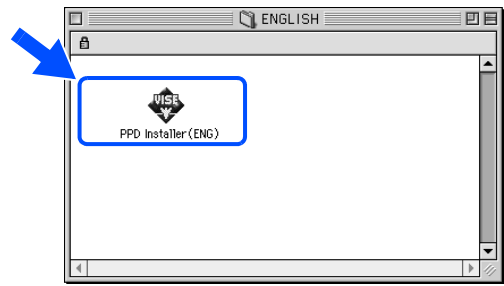

**6** Open the **Macintosh HD** icon.

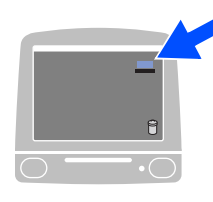

7 **For Mac OS® 8.6 to 9.04 Users:** Open the **Apple Extras** folder. Open the **Apple LaserWriter Software**

**For Mac OS® 9.1 to 9.2 Users:** Open the **Applications** (Mac OS® 9) folder. Open the **Utilities** folder.

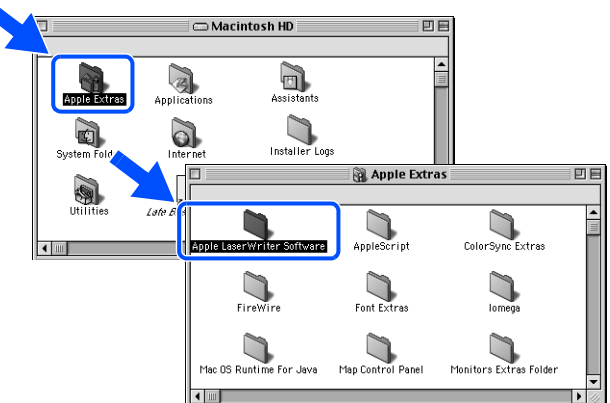

 $*$  The screens are based on Mac OS $^{\circledR}$  9.04.

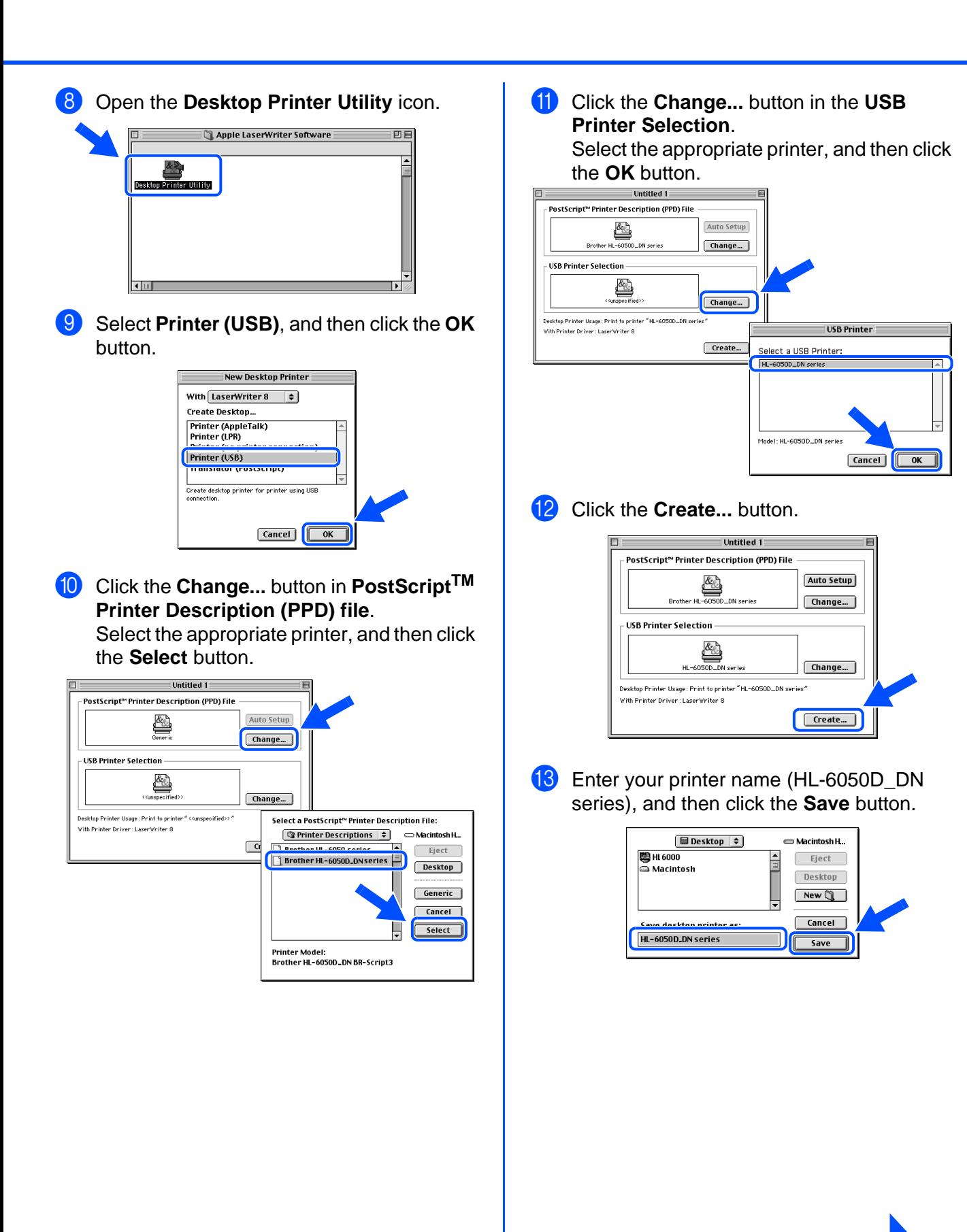

# Installing the Driver [Installing the Driver](#page-0-1)

Macintosh ® USB

For<br>Administrators Administrators

**Continue to the next page**

# **Installing the Driver**

**For USB Interface Cable Users**

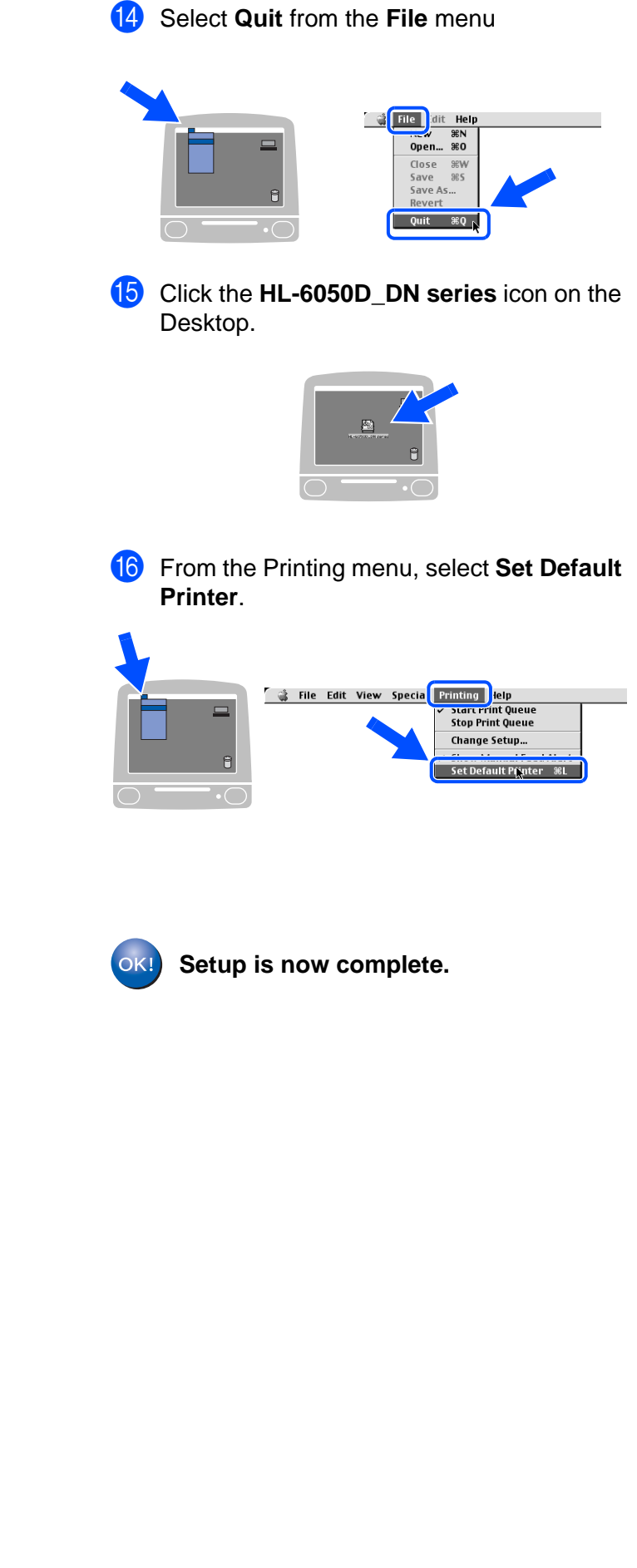

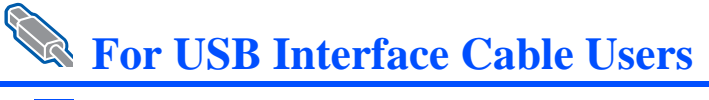

# <span id="page-27-1"></span><span id="page-27-0"></span>**For Mac OS® X 10.1 / 10.2 Users**

**Connecting the Printer to your Macintosh® & Installing the PPD File**

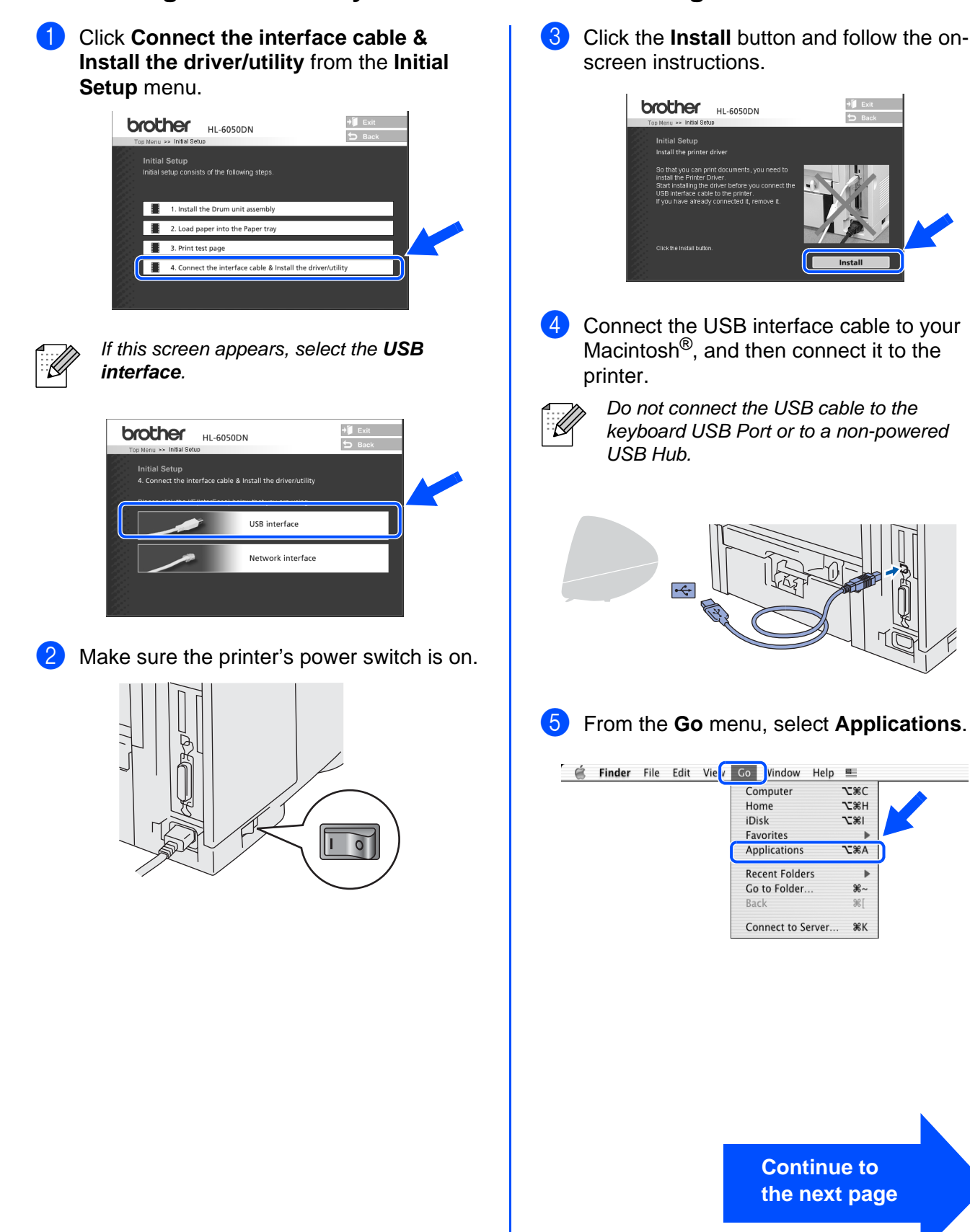

# **Step 2 Installing the Driver**

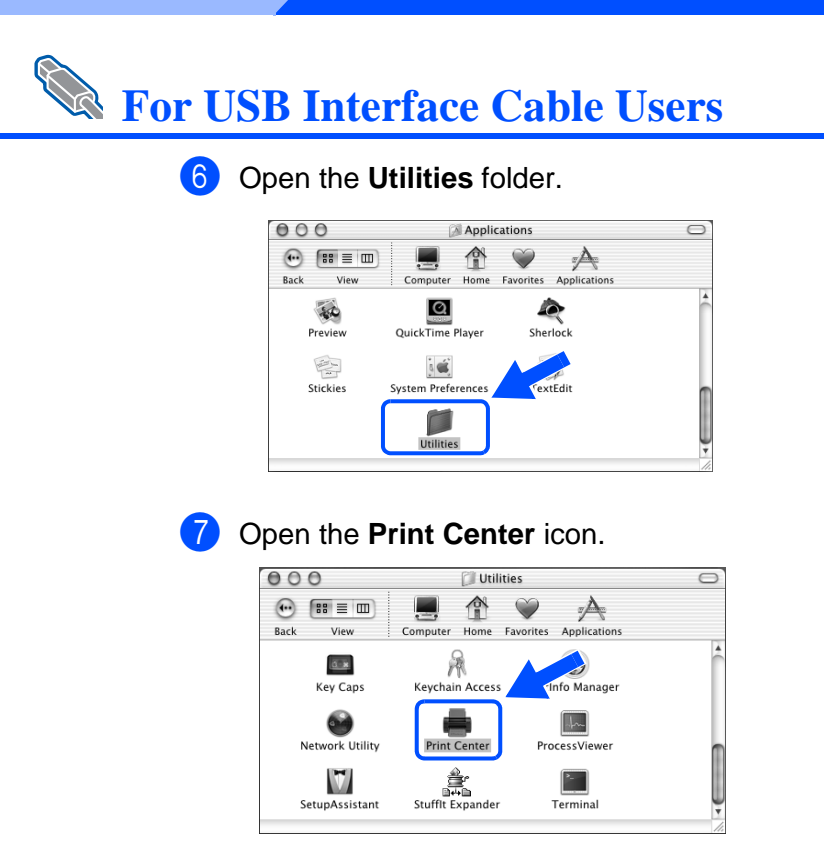

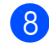

8 Click the Add Printer... button.

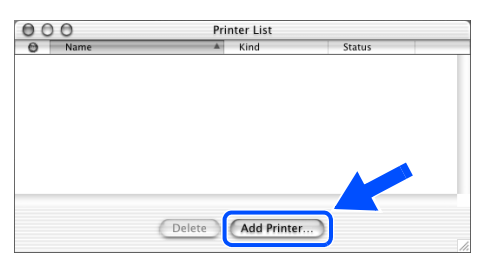

### 9 Select **USB**.

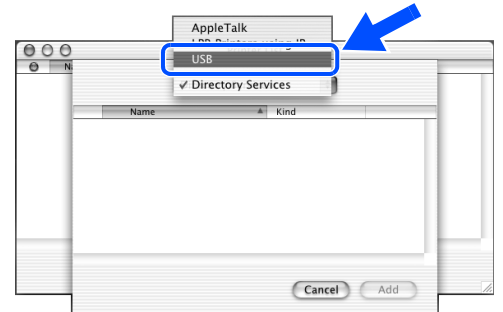

<sup>10</sup> Select the appropriate printer, and then click the **Add** button.

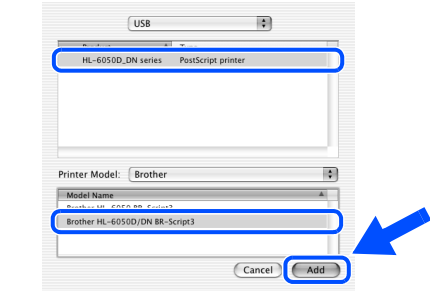

**1** From the Print Center menu, select Quit **Print Center**.

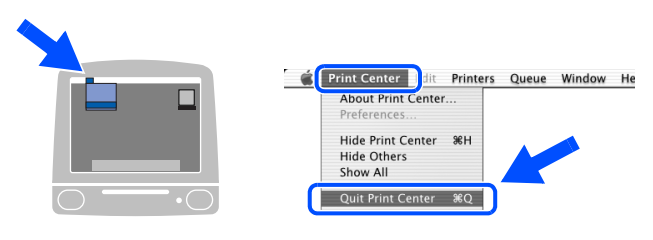

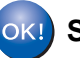

**OK!** Setup is now complete.

## <span id="page-29-1"></span>**For Network Interface Cable Users (For HL-6050DN)**

# <span id="page-29-2"></span><span id="page-29-0"></span>**For Mac OS® 8.6 to 9.2 Users**

## **Connecting the Printer to your Macintosh® & Installing the PPD File**

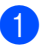

Turn off the printer's power switch.

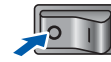

Connect the network interface cable to the printer, and then connect it to a free port on your hub.

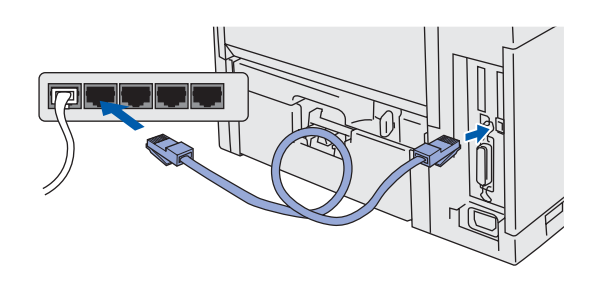

Turn on the printer's power switch.

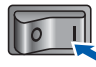

Insert the CD-ROM for Macintosh<sup>®</sup> into your CD-ROM drive. Open the **Mac OS® 9** folder. Open your langauge folder.

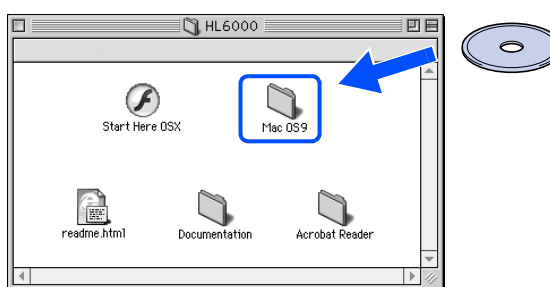

**5** Double-click the **PPD Installer** icon to install the PPD file.

Follow the on-screen instructions.

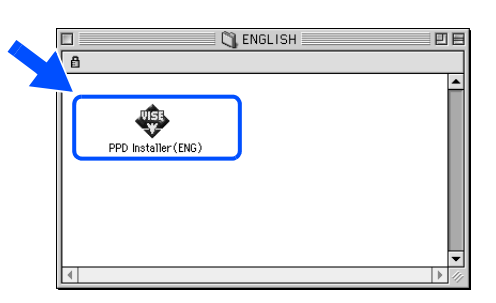

- 6 From the **Apple** menu, open the **Chooser**.
- **Example:** Edit View Special Help<br>out This Computer Apple System Profiler **K** Chooser Scrapbook **Stickies**
- 7 Click the **LaserWriter 8** \*1 icon, and then select **BRN\_xxxxxx\_P1\_AT**. Click the **Create** button. Close the **Chooser**.

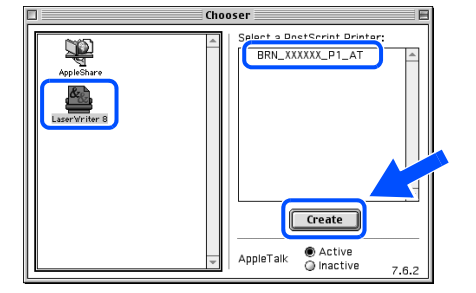

- \*1 If the Apple LaserWriter 8 Driver is not already installed on your system, you can download it from http://www.apple.com
- \*2 xxxxxx are the last six digits of the Ethernet address.

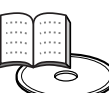

Network User's Guide Chapter 7.

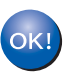

 **Setup is now complete.**

Setting Up Your Printer

Setting Up<br>Your Printer

# **Installing the Driver**

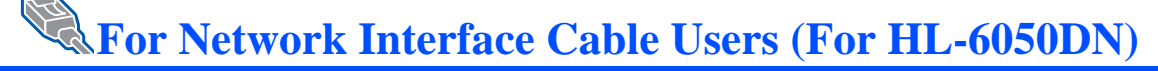

# <span id="page-30-1"></span><span id="page-30-0"></span>**For Mac OS® X 10.1 / 10.2 Users**

## **Connecting the Printer to your Macintosh® & Installing the PPD File**

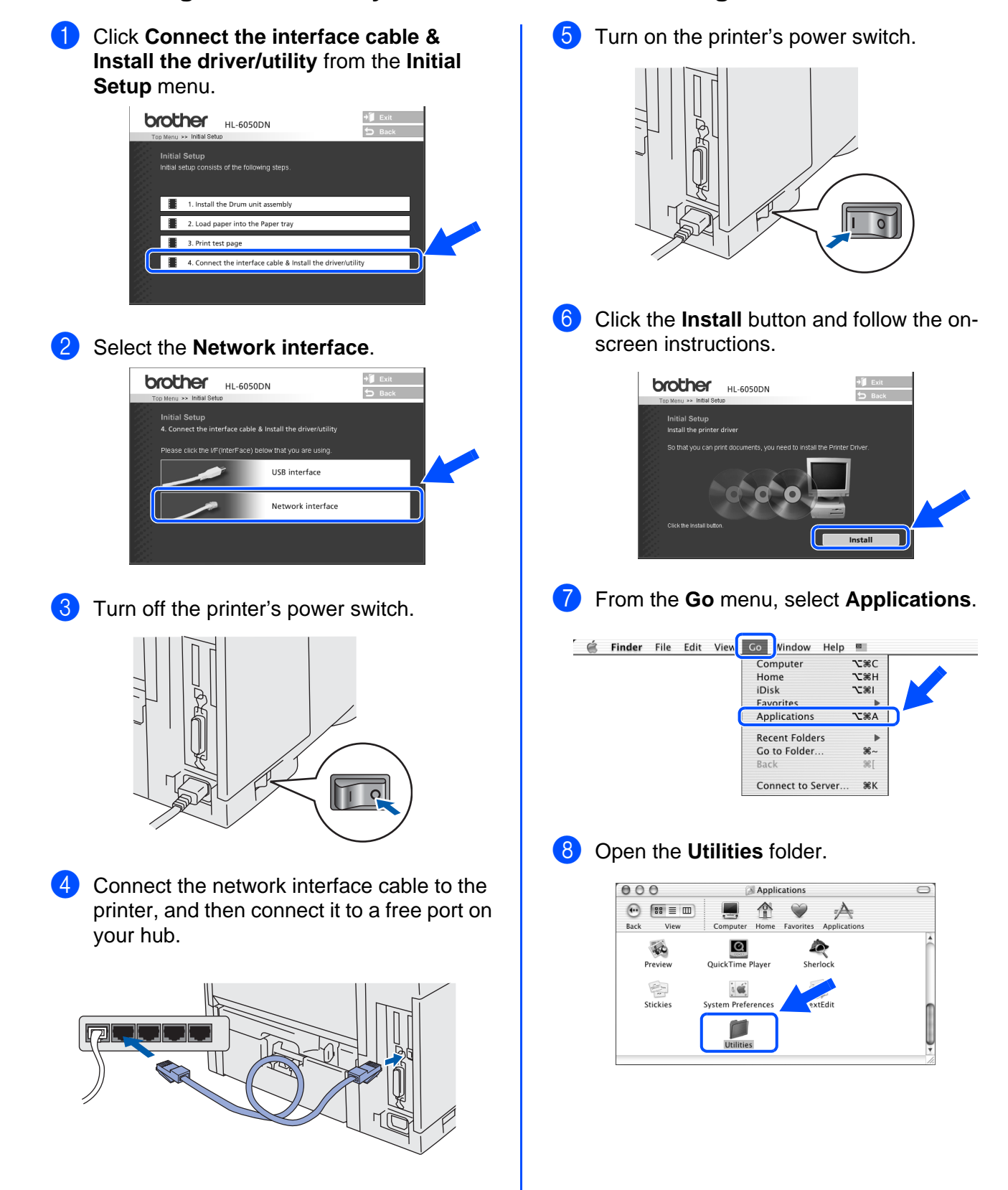

**9** Open the **Print Center** icon.

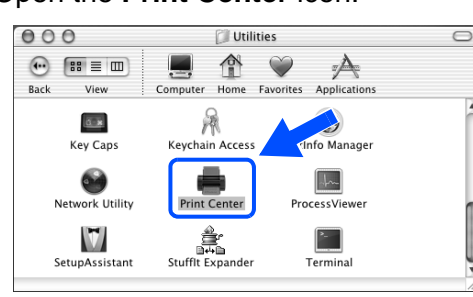

**10** Click the **Add Printer...** button.

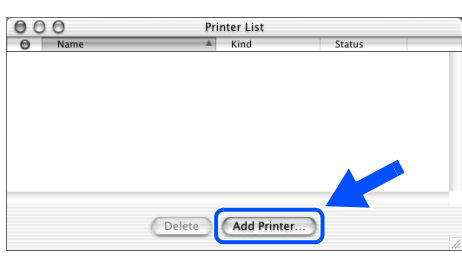

**Select AppleTalk.** 

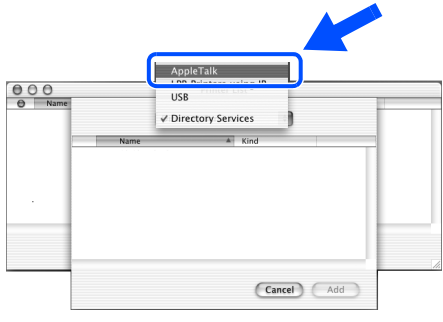

**For Mac OS® X 10.2.4 or greater Users:** If you want to connect your printer using the Simple Network Configuration capabilities of Apple® Mac OS® X, select Rendezvous and then the **HL-6050D\_DN series**.

### $\rightarrow$ Go to  $\rightarrow$

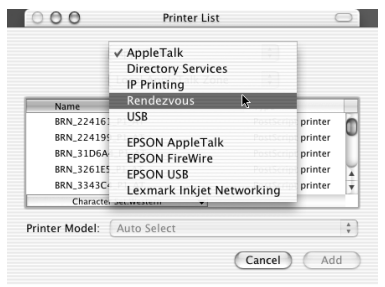

If there is more than one of the same model printer (HL6050DN) connected on your network, the Ethernet address (MAC address) will be displayed after the model name. **12** Select **BRN\_xxxxxx\_P1\_AT**<sup>\*1</sup>, and then click the **Add** button.  $\frac{\theta}{\theta}$ **Printer List**  $\boxed{\mathsf{AppleTalk}}$  $\left\vert \mathbf{r}\right\vert$ [Local AppleTalk Zone | | Name **A** Kind<br>BRN\_XXXXXX\_P1\_AT LaserWrite Cancel (Add \*1 xxxxxx are the last six digits of the Ethernet address. Network User's Guide Chapter 7. C From the **Print Center** menu, select **Quit Print Center**. **C** Print Center dit Printers Queue Window About Print Center  $\Box$ Hide Print Center <sup>36</sup>H Hide Others Show All Quit Print Center 36Q OK!  **Setup is now complete.**

# <span id="page-32-3"></span><span id="page-32-0"></span>■**For Administrators (HL-6050DN)**

# <span id="page-32-1"></span>**Installing the BRAdmin Professional utility (Windows® Users Only)**

The BRAdmin Professional utility is designed to manage your Brother network-connected devices.

BRAdmin Professional utility can also be used to manage devices from other manufacturers whose products support SNMP (Simple Network Management Protocol).

For more information on BRAdmin Professional go to [h](http://solutions.brother.com)ttp://solutions.brother.com

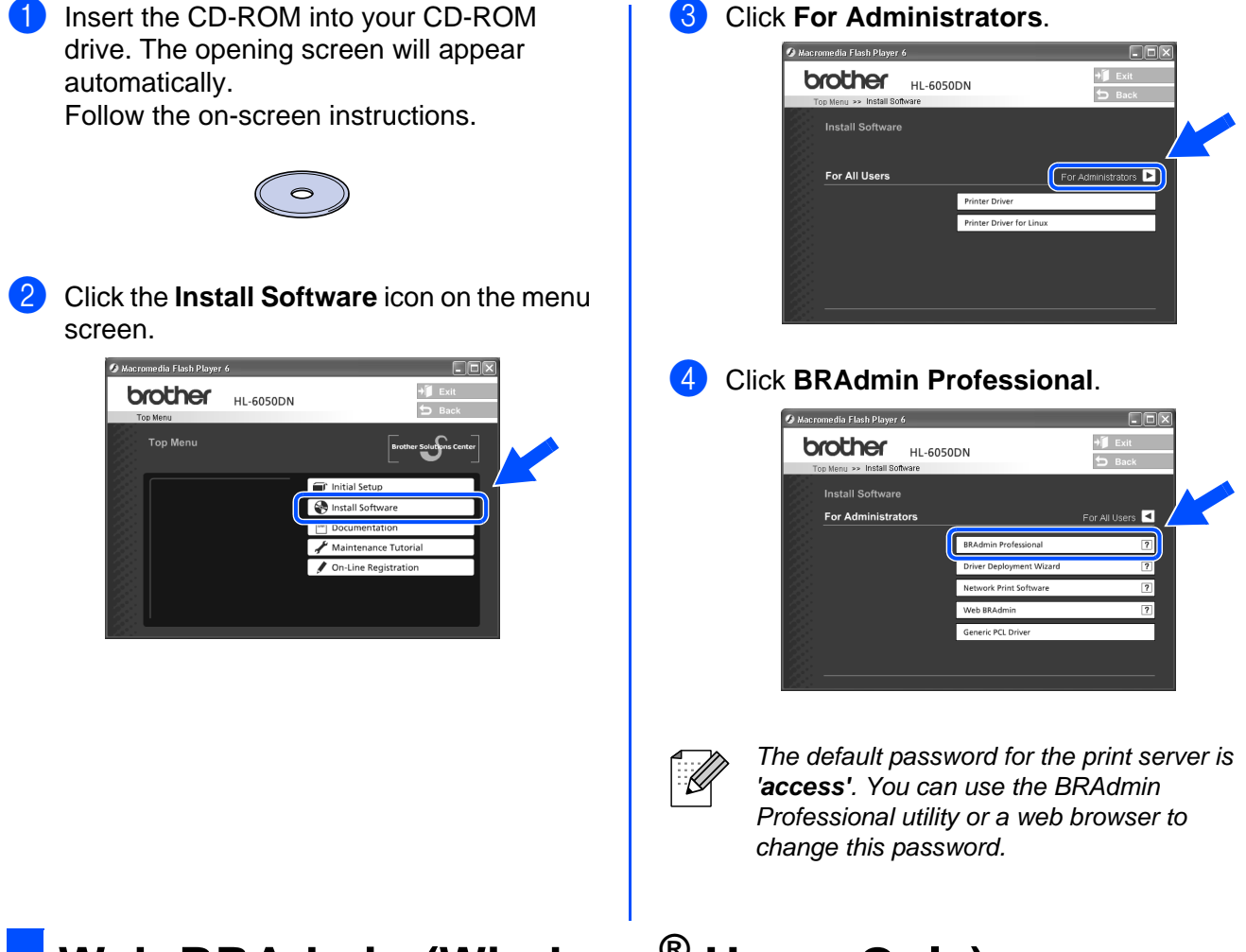

# <span id="page-32-2"></span>**Web BRAdmin (Windows® Users Only)**

Brother has also developed Web BRAdmin, an enterprise network software utility that enables the management of Brother and other SNMP-compliant devices in larger LAN/WAN environments.

This software is Web server based and requires the installation of Microsoft's Internet Information Server and Sun's Java client software. To learn more about the Web BRAdmin software or to download it, please go to http://solutions.brother.com/webbradmin

## <span id="page-33-0"></span>**Setting your IP Address, Subnet Mask and Gateway using BRAdmin Professional utility (Windows® Users Only)**

Start BRAdmin Professional, and select **TCP/IP**.

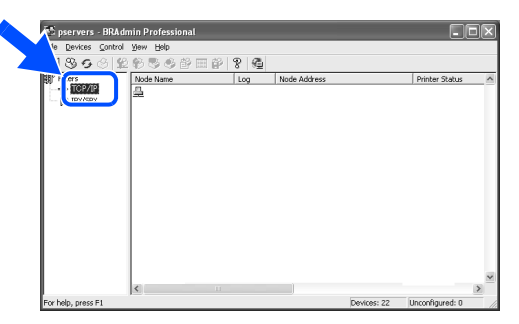

2 Select **Search Active Devices** from the **Devices** menu. BRAdmin will search for new devices

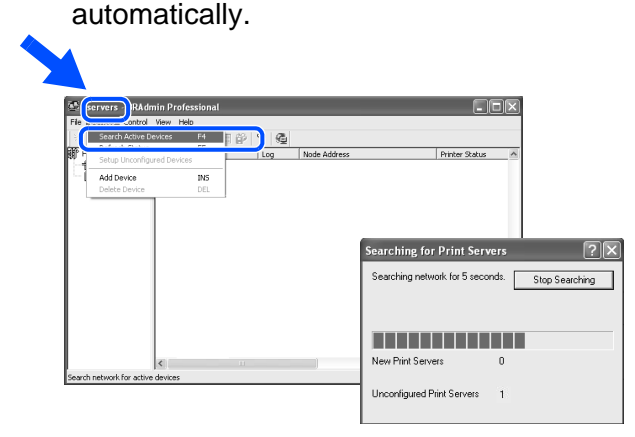

## <span id="page-33-1"></span>**Print Printer Settings Page**

To print the Printer Settings Page, use a fine ball point pen to hold down the Network Test Button for **less** than 5 seconds.

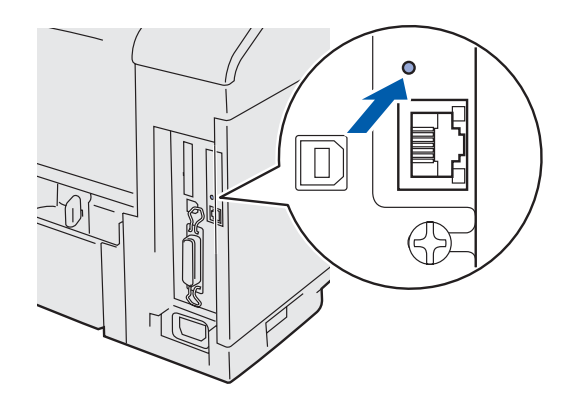

- **3** Double-click the new device.
- 868  $+$   $\frac{1}{100000}$
- 4 Enter the **IP Address**, **Subnet Mask** and **Gateway**, and then click the **OK** button.

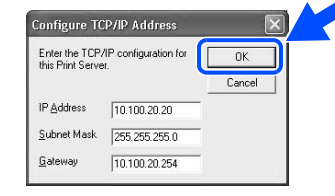

**5** The address information will be saved to the printer.

<span id="page-33-2"></span>**Factory Default Setting**

If you wish to reset the print server back to its default factory settings (resetting all information such as the password and IP address information), use a fine ball point pen to hold down the Network Test Button for **more** than 5 seconds.

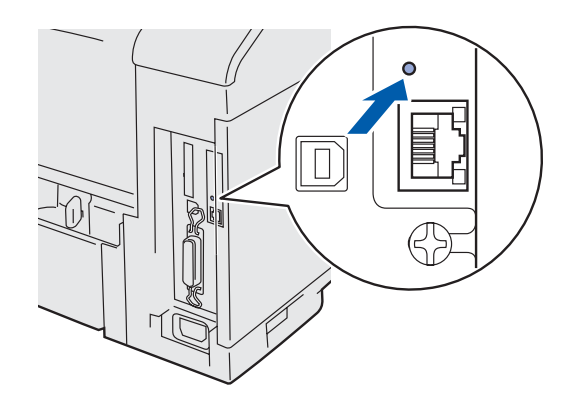

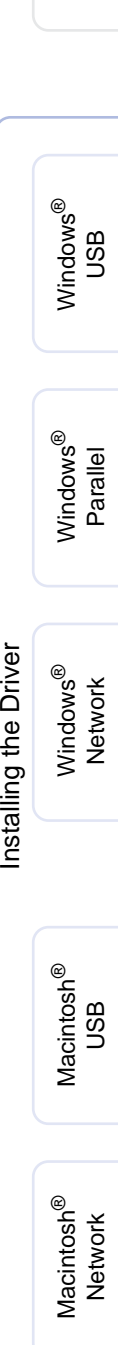

Setting Up Your Printer

Setting Up<br>/our Printer

**Administrators** Administrators ัธ<br>เ

# <span id="page-34-0"></span>■**Other Information**

# <span id="page-34-1"></span>**Shipment of the Printer**

If for any reason you must ship your Printer, carefully package the Printer in the original packing to avoid any damage during transit. It is strongly recommended that you save and use the original packaging. The Printer should also be adequately insured with the carrier.

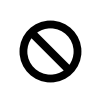

**When shipping the Printer, the DRUM UNIT assembly and TONER CARTRIDGE must be removed from the Printer and placed in the plastic bag. Failure to remove the unit and place it in the plastic bag during shipping will cause severe damage to the Printer and may VOID THE WARRANTY.**

**1** Turn off the printer's power switch, and then unplug the AC power cord.

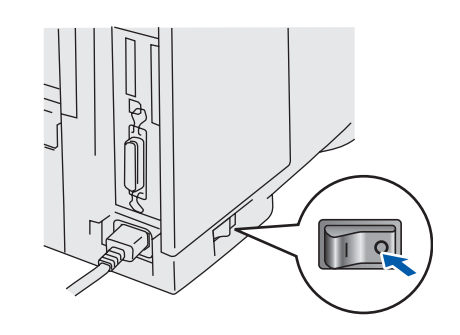

Remove the drum unit assembly. Place it in the plastic bag and seal the bag completely.

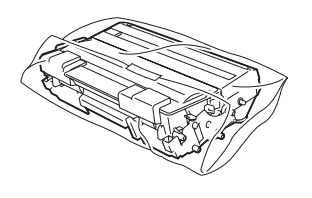

Re-pack the printer.

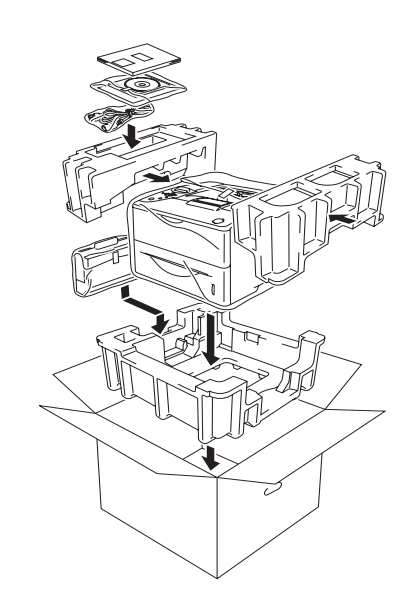

### **Trademarks**

The Brother logo is a registered trademark of Brother Industries, Ltd.

Windows<sup>®</sup> and Windows NT<sup>®</sup> are registered trademarks of Microsoft Corporation in the U.S and other countries. Apple Macintosh<sup>®</sup>, iMac, LaserWriter, and AppleTalk are trademarks of Apple Computer, Inc.

HP, HP/UX, JetDirect and JetAdmin are trademarks of Hewlett-Packard Company.

UNIX is a trademark of UNIX Systems Laboratories.

Adobe PostScript<sup>®</sup> and PostScript3<sup>TM</sup> are trademarks of Adobe Systems Incorporated.

Netware is a trademark of Novell, Inc.

All other brand and product names mentioned in this User's Guide are registered

### **Compilation and Publication**

Under the supervision of Brother Industries Ltd., this manual has been compiled and published, covering the latest product descriptions and specifications.

The contents of this manual and the specifications of this product are subject to change without notice.

Brother reserves the right to make changes without notice in the specifications and materials contained herein and shall not be responsible for any damages (including consequential) caused by reliance on the materials presented, including but not limited to typographical and other errors relating to the publication.

This product is designed for use in a Professional Environment.

# <span id="page-35-0"></span>**Options**

The printer has the following optional accessories. You can expand the capabilities of the printer by adding these items.

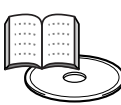

User's Guide Chapter 4.

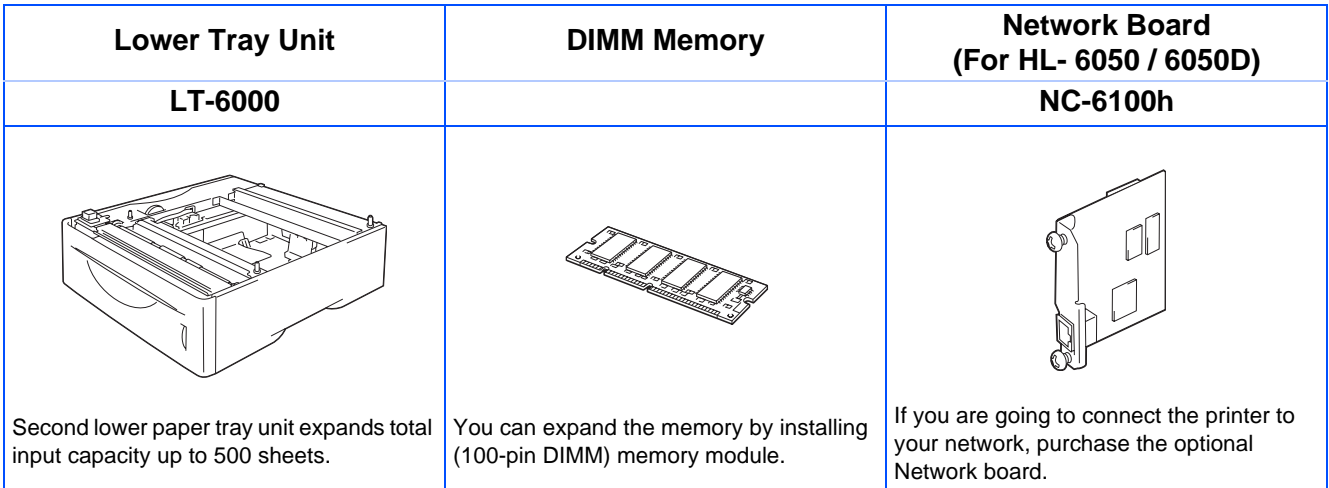

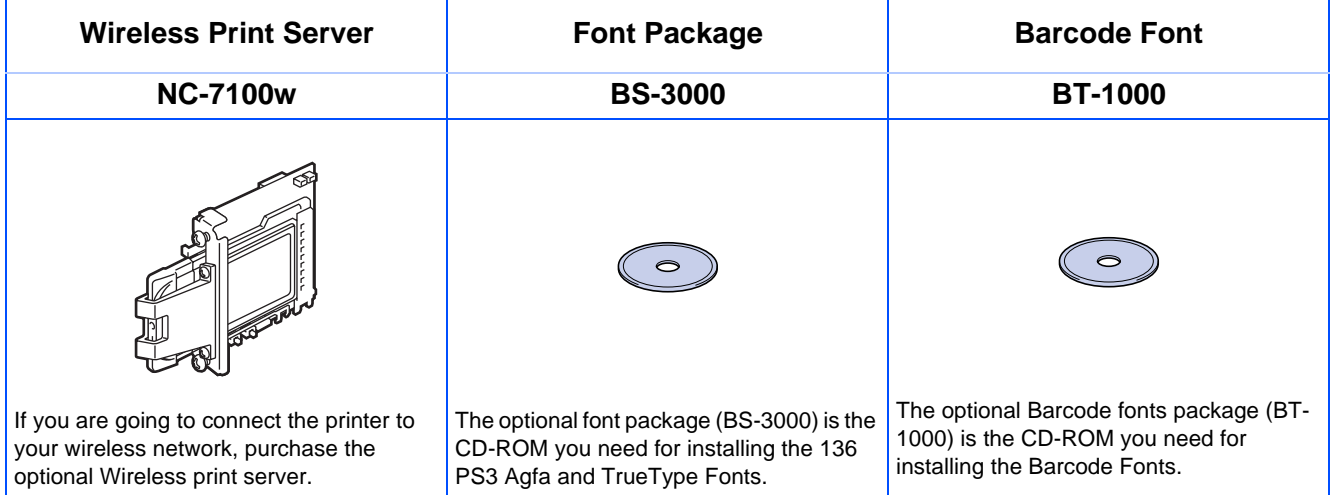

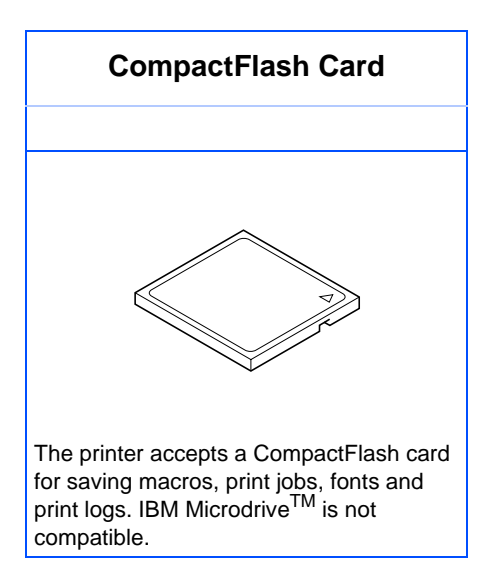

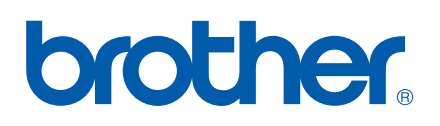

LJ1844001 2 Printed in China